**Sun Fire X4800**服务器安装指南(适用于 **Linux**操作系统)

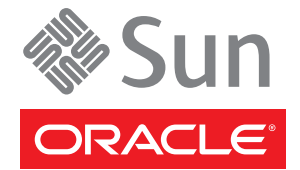

文件号码 821-2243-10<br>2010年 7 月,修订版 A

版权所有 © 2010, Oracle 和/或其附属公司。 保留所有权利。

本软件和相关文档是根据许可证协议提供的,该许可证协议中规定了关于使用和公开本软件和相关文档的各种限制,并受知识产权法的保护。除非在<br>许可证协议中明确许可或适用法律明确授权,否则不得以任何形式、任何方式使用、拷贝、复制、翻译、广播、修改、授权、传播、分发、展示、执<br>行、发布或显示本软件和相关文档的任何部分。除非法律要求实现互操作,否则严禁对本软件进行逆向工程设计、反汇编或反编译。

此文档所含信息可能随时被修改,忍不另行通知,我们不保证该信息没有错误。如果贵方发现任何问题,请书面通知我们。

如果将本软件或相关文档交付给美国政府,或者交付给以美国政府名义获得许可证的任何机构,必须符合以下规定:

U.S. GOVERNMENT RIGHTS Programs, software, databases, and related documentation and technical data delivered to U.S. Government customers are "commercial computer software" or"commercial technical data" pursuant to the applicable Federal Acquisition Regulation and agency-specific supplemental regulations.As such, the use, duplication, disclosure, modification, and adaptation shall be subject to the restrictions and license terms set forth in the applicable Government contract, and, to the extent applicable by the terms of the Government contract, the additional rights set forth in FAR 52.227-19, Commercial Computer Software License (December 2007).Oracle America, Inc., 500 Oracle Parkway, Redwood City, CA 94065.

本软件或硬件是为了在各种信息管理应用领域内的一股使用而开发的。它不应被应用于任何存在危险或潜在危险的应用领域,也不是为此而开发<br>的,其中包括可能会产生人身伤害的应用领域。如果在危险应用领域内使用本软件或硬件,贵方应负责采取所有适当的防范措施,包括备份、冗余和<br>其它确保安全使用本软件或硬件的措施。对于因在危险应用领域内使用本软件或硬件所造成的一切损失或损害,Oracle Corporation 及其附属公司概不<br>负责。

Oracle 和 Java 是Oracle 和/或其附属公司的注册商标。其他名称可能是各自所有者的商标。

AMD、Opteron、AMD 徽标以及 AMD Opteron 徽标是Advanced Micro Devices 的商标或注册商标。Intel 和 Intel Xeon是Intel Corporation 的商标或注册 商标。所有SPARC 商标均是 SPARC International, Inc 的商标或注册商标,并应按照许可证的规定使用。UNIX 是通过 X/Open Company, Ltd 授权的注册 商标。

本软件或硬件以及文档可能提供了访问第三方内容、产品和服务的方式或有关这些内容、产品和服务的信息。对于第三方内容、产品和服务,Oracle Corporation 及其附属公司明确表示不承担任何种类的担保,亦不对其承担任何责任。对于因访问或使用第三方内容、产品或服务所造成的任何损 失、成本或损害,Oracle Corporation 及其附属公司概不负责。

# 目录

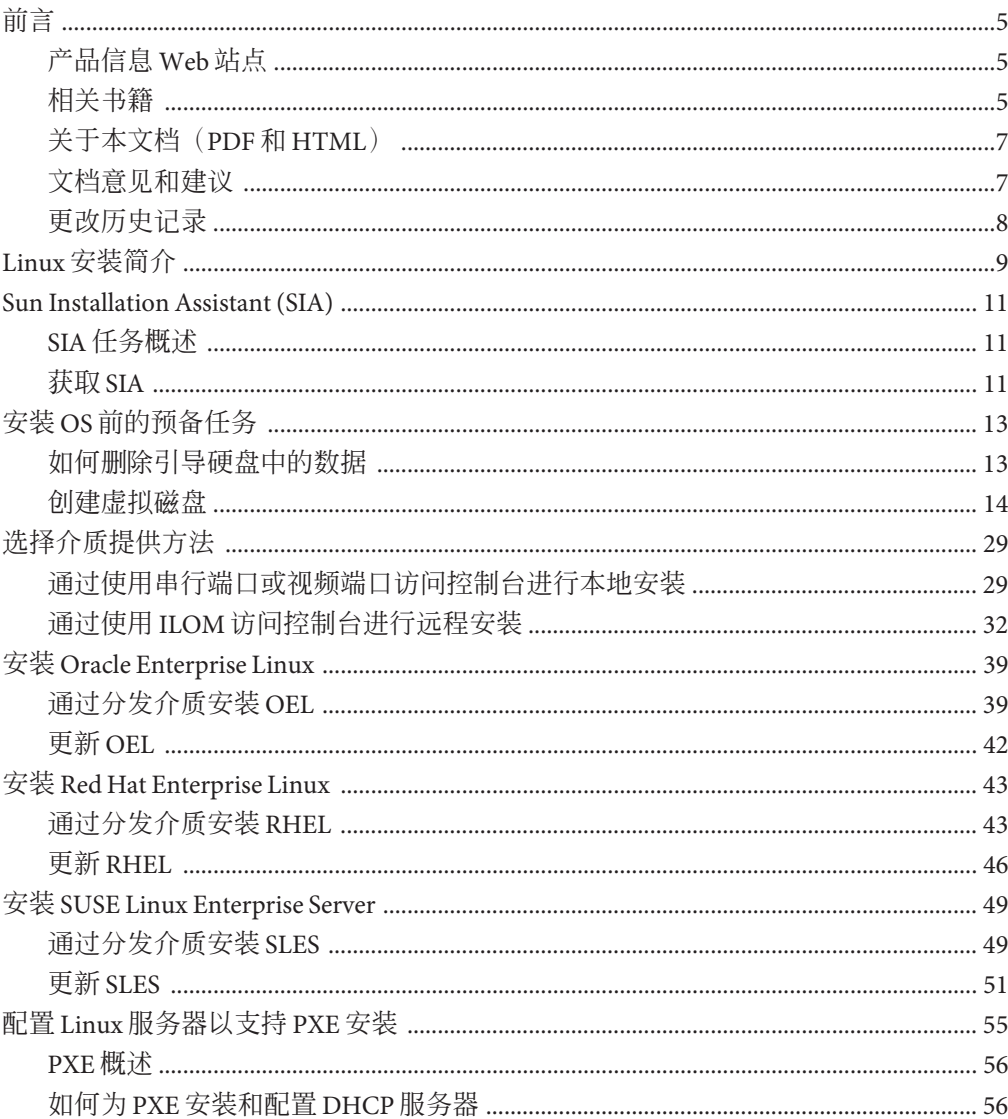

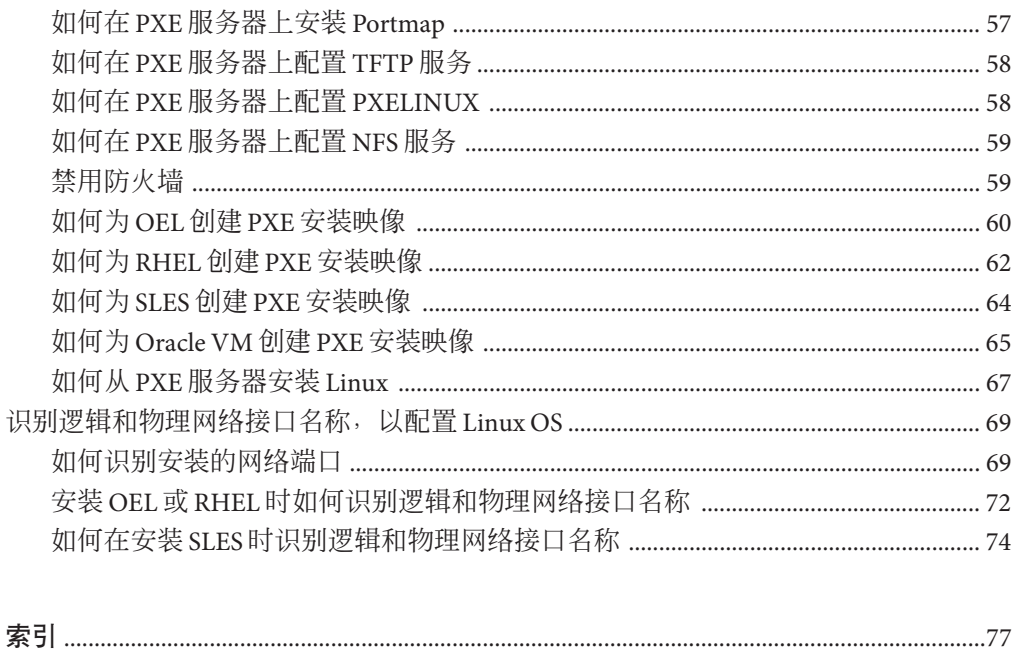

# <span id="page-4-0"></span>前言

本前言介绍了相关文档和提交反馈的过程,还包括文档更改历史记录。

- 第5页中的"产品信息 Web 站点"
- 第 5 页中的 "相关书籍"
- 第 7 页中的 "[关于本文档\(](#page-6-0)PDF 和 HTML)"
- 第 7 页中的 "[文档意见和建议](#page-6-0)"
- 第 8 页中的 "[更改历史记录](#page-7-0)"

## 产品信息**Web**站点

有关 Sun Fire X4800 服务器的信息,请访问以下 Sun Fire X4800 服务器产品站点:

<http://www.oracle.com/goto/x4800>

在该站点上,您可以找到指向下列信息和下载区域的链接:

- 产品信息和规范
- 支持的操作系统
- 软件和固件下载
- 支持的选件卡
- 外部存储器选件

## 相关书籍

下面是与 Oracle Sun Fire X4800 服务器相关的文档列表。可从以下 Web 站点获得这些文 档和其他支持文档:

<http://www.oracle.com/goto/x4800>

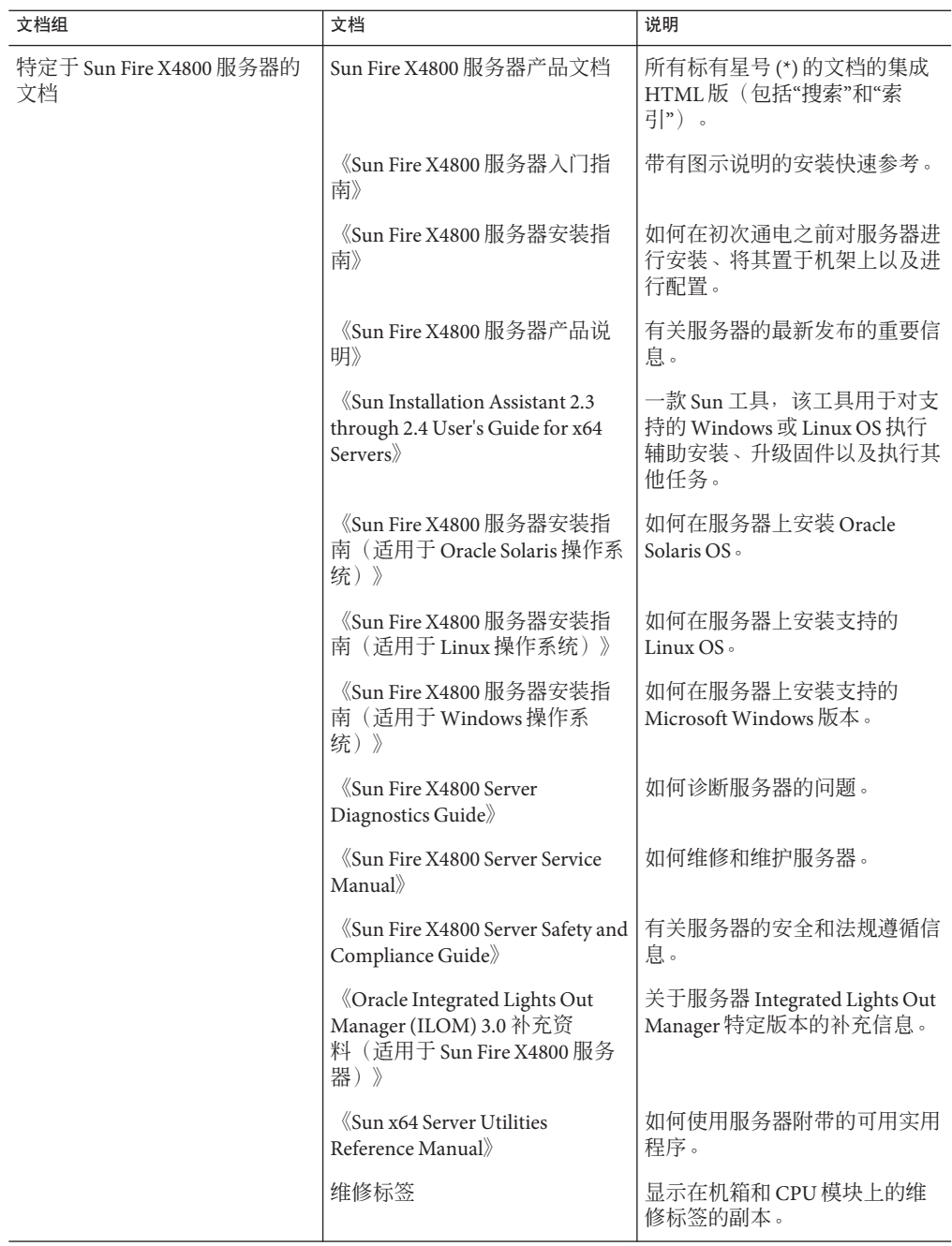

<span id="page-6-0"></span>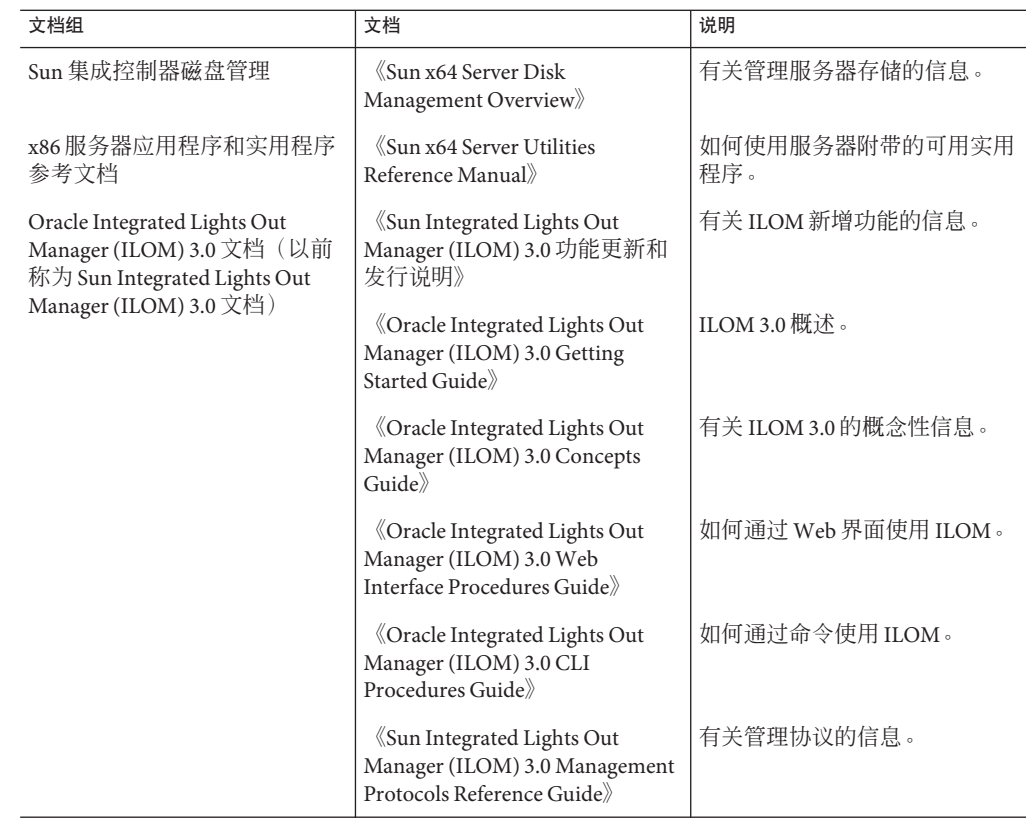

## 关于本文档(**PDF**和**HTML**)

本文档集以 PDF 和 HTML 两种形式提供。相关信息按基于主题的格式(类似于联机帮 助) 提供, 因此不包括章节或附录编号。

## 文档意见和建议

我们致力于提高产品文档的质量,并十分乐意收到您的意见和建议。请登录以下网站 向我们提交您的意见和建议:

<http://www.sun.com/secure/products-n-solutions/hardware/docs/feedback>

请在您的反馈信息中包含文档的书名和文件号码。

## <span id="page-7-0"></span>更改历史记录

对文档集进行了以下更改。

- 2010 年 4 月-发布了安装指南。
- 2010 年 6 月-重新发布了安装指南和入门指南。
- 2010 年 7 月-首次发布其他文档。

# <span id="page-8-0"></span>Linux安装简介

本文档提供了在服务器上安装 Oracle Enterprise Linux (OEL)、Red Hat Enterprise Linux (RHEL) 和 SUSE Linux Enterprise Server (SLES) 的说明。其中包含以下内容:

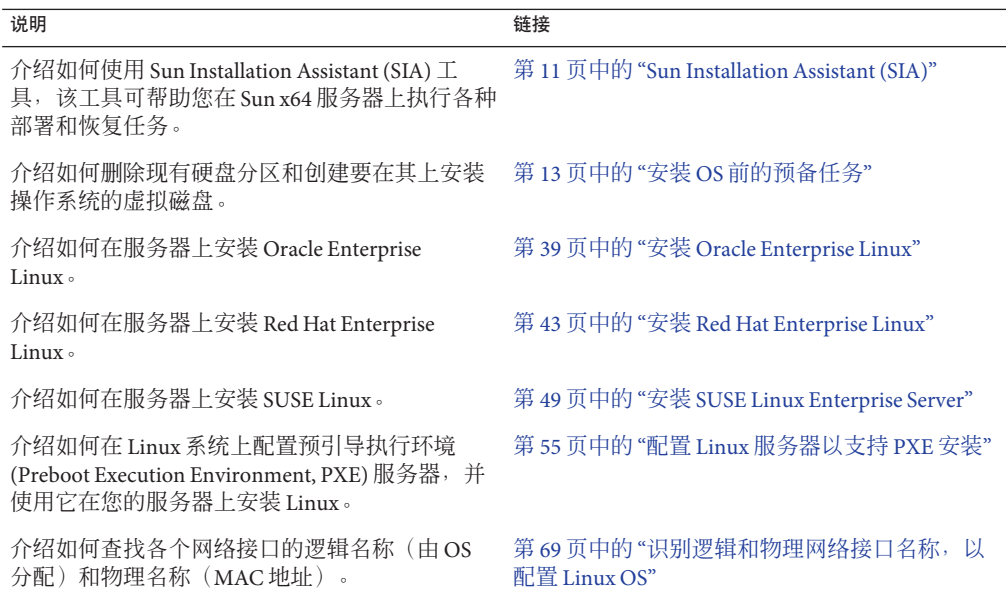

## <span id="page-10-0"></span>Sun Installation Assistant (SIA)

Sun Installation Assistant (SIA) 工具可帮助您在 Sun x64 服务器上执行各种部署和恢复任 务。可以从可引导 CD、备有 SIA 软件的 USB 闪存驱动器或 PXE 安装服务器上提供的自 定义 SIA 映像启动 SIA。

- 第11 页中的 "SIA 任务概述"
- 第 11 页中的 "获取 SIA"

### **SIA**任务概述

可以使用 SIA 执行以下任务:

注**–**可执行的任务具体取决于服务器,可能会有所不同。

- 将系统 BIOS、ILOM 服务处理器固件升级到最新版本(不管服务器上的 OS 如 何)。
- 将 HBA 固件升级到最新版本(不管服务器上的 OS 如何)。
- 如果具有基于 LSI 的磁盘控制器 (对于 SAS-1, 为 1068e; 对于 SAS-2, 为 2926x 和 9280),配置 RAID-1 卷。
- 在 Sun 服务器上执行支持的 Windows 或 Linux 操作系统的协助安装。SIA 将安装相 应的驱动程序和特定于平台的软件,因而无需创建单独的驱动程序磁盘。提供已获 得许可的 OS 分发介质(从 CD 或网络映像文件)后,SIA 向导将引导您完成安装。
- 使用 Sun 的最新固件和驱动程序更新 SIA 会话。

## 获取**SIA**

SIA 作为一个选件,可用于最新的 x86 和 x64 Sun 服务器。此外,可从 Sun 网站下载 SIA 的 ISO CD 映像。有关支持的 Sun 服务器平台的完整列表, 请参阅 SIA 信息页面, 网址 为:

<http://www.sun.com/systemmanagement/sia.jsp>

可在 Sun 文档 Web 站点中找到介绍如何使用 SIA 的文档:

《[Oracle Hardware Installation Assistant 2.3 through 2.5 User's Guide for x86 Servers](http://docs.sun.com/doc/821-0694)》

# <span id="page-12-0"></span>安装OS前的预备任务

您必须先执行某些任务才能安装操作系统,具体情况取决于您的引导驱动器上是否已 安装了 OS, 或您的驱动器是否为先前没有进行分区的新驱动器。

这些任务包括:

- 第 13 页中的 "如何删除引导硬盘中的数据"
- 第 14 页中的 "[创建虚拟磁盘](#page-13-0)"
- ▼ 如何删除引导硬盘中的数据 服务器的硬盘驱动器上可能预先安装了 Solaris OS。如果是这样,必须先将其删除再安 装 Linux。

开始执行此过程之前,应先获取 Tools and Drivers CD 的副本。 开始之前

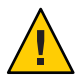

注意**–**此过程会删除硬盘驱动器中的所有数据。开始执行此过程之前,应先备份要保存 的所有数据。

- 备份要保存的所有硬盘驱动器数据。 **1**
- 将**Tools and Drivers CD**插入服务器的**CD/DVD**驱动器中。 **2** 如果您的服务器没有 CD/DVD 驱动器,请使用远程控制台 (JavaRConsole)。请参[见第](#page-31-0) 32 页中的 "通过使用 ILOM [访问控制台进行远程安装](#page-31-0)"。
- 从**Tools and Drivers CD**引导系统。 **3**

此时将出现 "tools and drivers"(工具和驱动程序)主菜单。

- 从该主菜单中选择**"Erase Primary Boot Hard Disk"**(删除主引导硬盘中的数据)。 **4** 此选项会删除主硬盘驱动器中除诊断分区以外的所有分区。如果存在诊断分区,则不 会将其删除。
- 接下来的操作 第 14 页中的 "[创建虚拟磁盘](#page-13-0)"。 ■ 第 27 页中的 "[如何设置引导驱动器](#page-26-0)"。

### <span id="page-13-0"></span>创建虚拟磁盘

在尝试安装操作系统之前,您必须在服务器上创建一个虚拟磁盘,以便在下载映像时 具有可用的磁盘空间。此下载会删除磁盘的内容。

可以通过 LSI 固件创建虚拟磁盘以下载操作系统。只有在引导服务器期间才能访问 LSI 固件。在启动 Windows 之前和显示 LSI 标题之后,您可以通过输入 Control-H 组合键来 访问 LSI 界面。

注 **–** 还可以通过 MegaRAID 软件(该软件通过 Tools and Drivers DVD 上的补充驱动程序 进行安装)创建虚拟磁盘,但是,这些磁盘不应该用于安装操作系统。

请参见第 14 页中的 "如何创建虚拟磁盘"。

- ▼ 如何创建虚拟磁盘
- 使用服务处理器**(service processor, SP)**模块的**IP**地址登录到服务器。 **1**
- 在**GUI**窗口中,单击**"Remote Control"**选项卡以启动**ILOM**远程控制。 **2**
- 选择**"KVMS"**选项卡。 **3**
- 在**"Mouse Mode"**下,选择**"Relative"**,然后单击**"Save"**。 **4**

注 **–**当您处于远程控制台中时,使用"Relative"选项,可以将鼠标从一个窗口移动到另 一个窗口。在此过程结束时,系统会要求您将鼠标设置更改为 "Absolute"。

- 单击**"Redirection"**选项卡。在**"Redirection"**屏幕中,单击**"Launch Remote Console"**。 **5** 此操作会启动 ILOM 3.0 远程控制台窗口。
- 从**"Devices"**菜单中,选择**"Mouse"**以启用鼠标。 **6**
- 重新引导您的系统,等待**LSI**标题出现。当标题页中显示设备时,请使用**Control-H**组合 **7** 键。

在**"Adapter Selection"**屏幕中,单击**"Start"**。 **8**

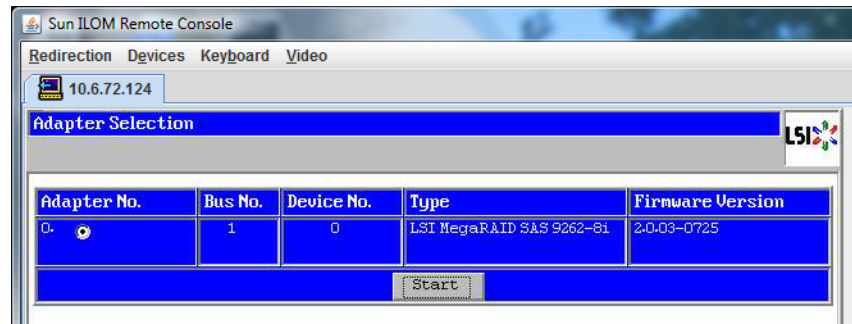

此时,将打开 "MegaRaid BIOS Config Utility Virtual Configuration" 屏幕。

在**"MegaRaid BIOS Config Utility Virtual Configuration"**屏幕中,选择**"Configuration 9 Wizard"**。

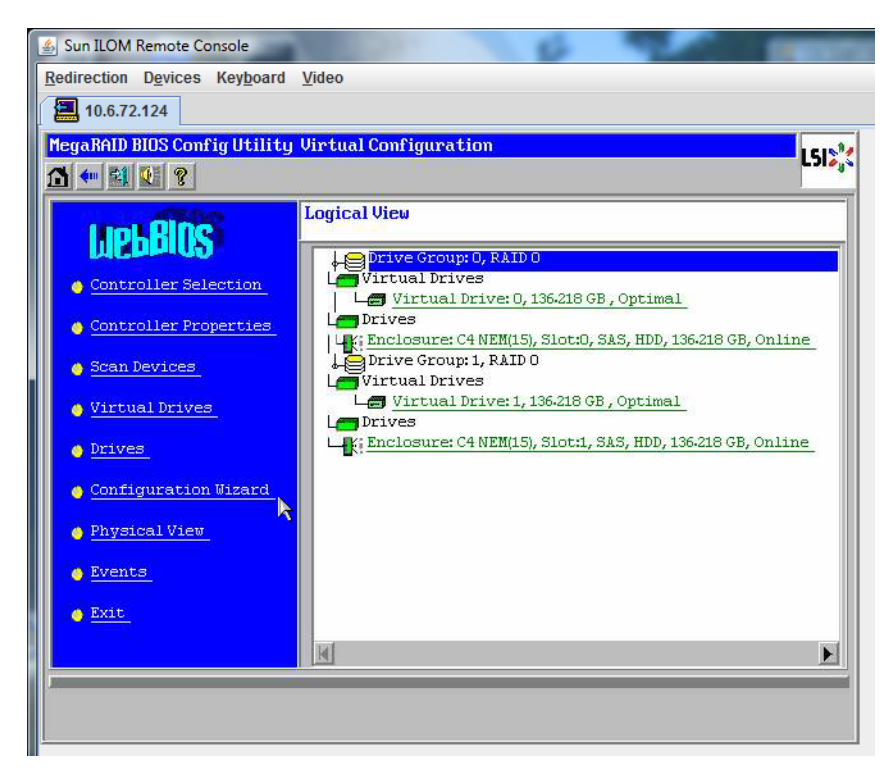

**10** 在**"ConfigurationWizard"**屏幕中,选择**"New Configuration"**,然后单击**"Next"**。

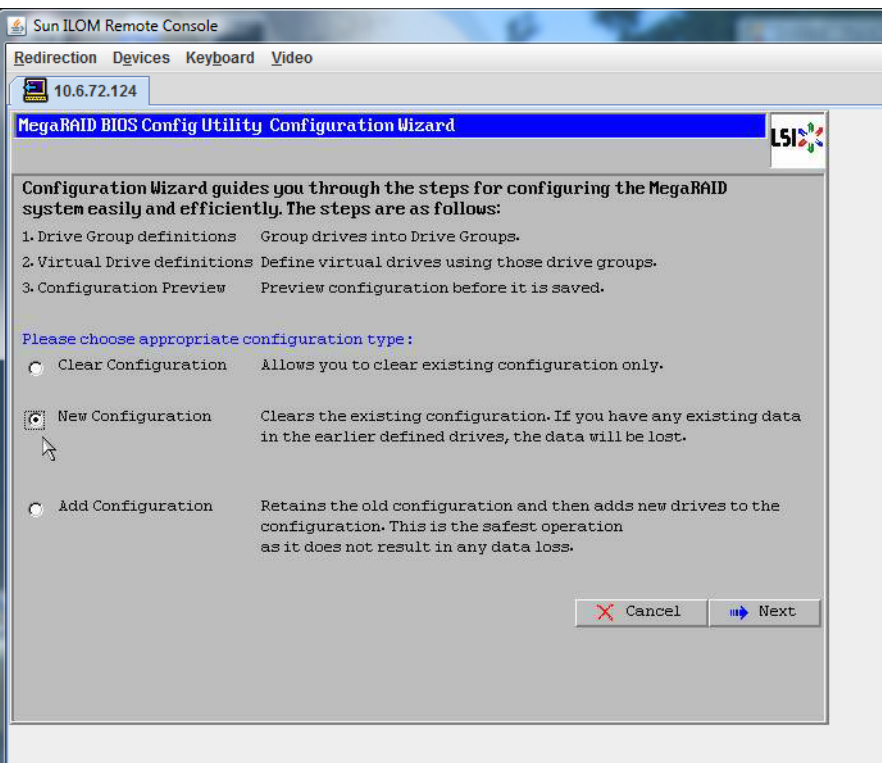

#### 选择**"Manual Configuration"**。 **11**

选择 "Automatic Configuration" 将创建一个包含系统中所有硬盘驱动器的虚拟驱动 器。多个驱动器被配置为一个条带集 (RAID0),并显示为一个具有组合存储空间的虚拟 驱动器。由于可能出现多点故障,因此这样也许并不可取。即,如果一个驱动器出现 故障,系统就不会进行引导。此时,您只能保留一个驱动器,删除所有其他驱动 器。或者,您可以使用 "Manual Configuration" 创建仅使用一个硬盘驱动器的虚拟驱动 器。

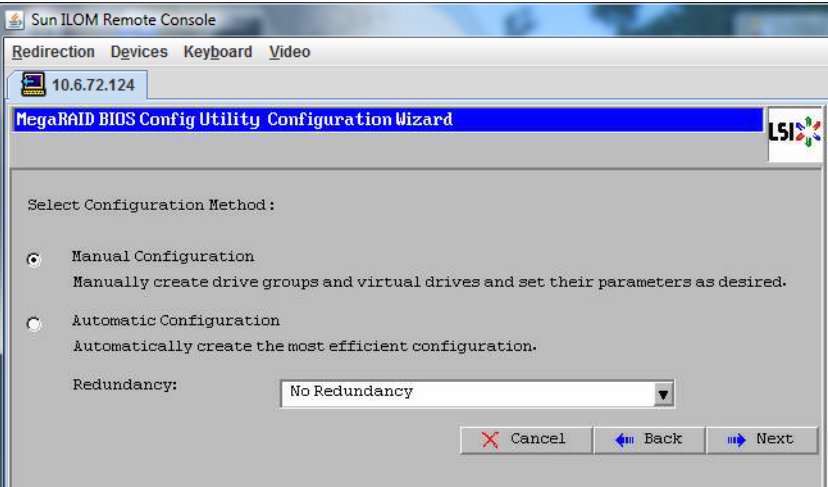

如果显示确认窗口,请单击**"Yes"**。 **12**

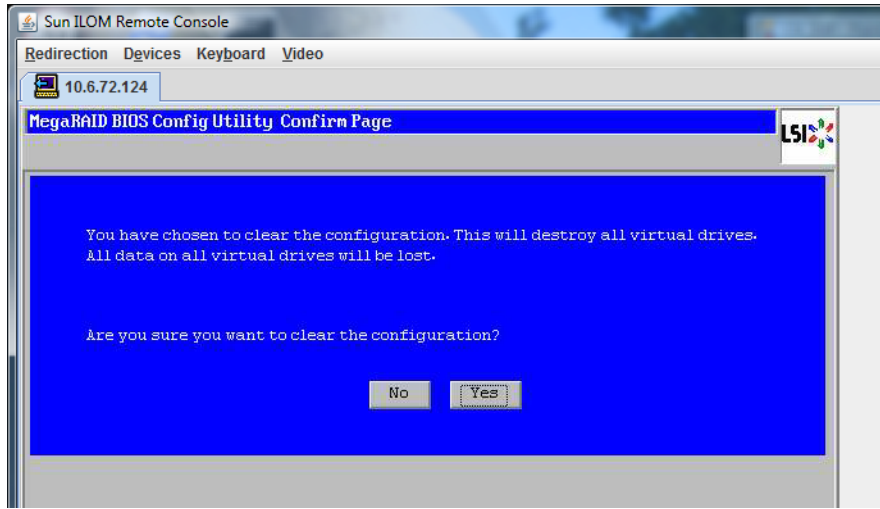

显示**"MegaRAID BIOS Config Utility ConfigWizard – Drive Group Definition"**屏幕时,您可以 看到系统中的驱动器和驱动器组。选择所需的驱动器,并单击**"AddTo Array"**。 **13**

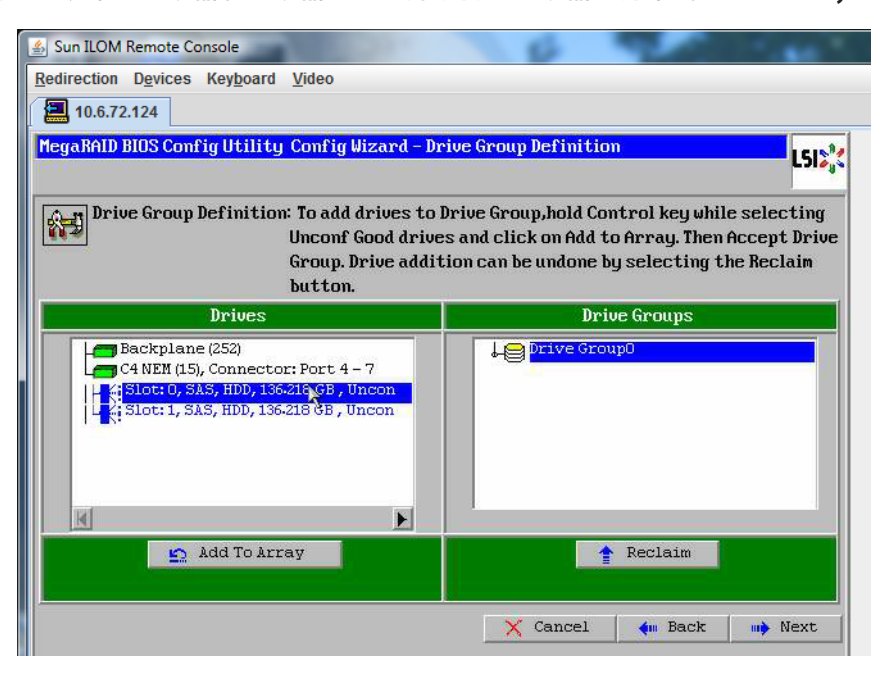

### 单击**"Accept DG"**创建驱动器组。 **14**

现在,您即可查看 "Drive Group0"。

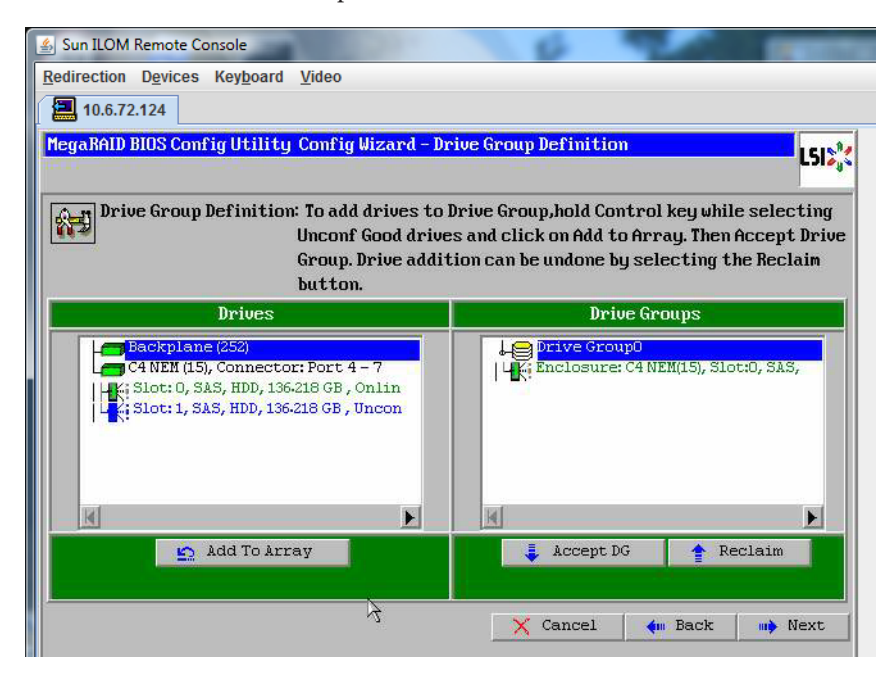

单击**"Next"**。 **15**

注 **–**您可以通过单击"Reclaim"按钮撤销驱动器组的选择。

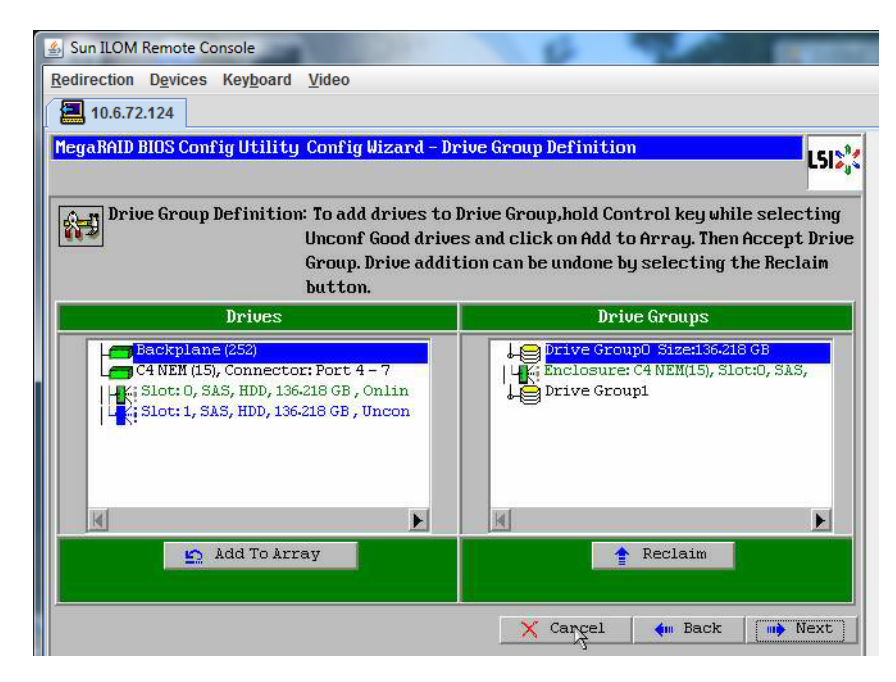

在**"Span Definition"**窗口中会显示驱动器组。单击**"Add to SPAN"**。

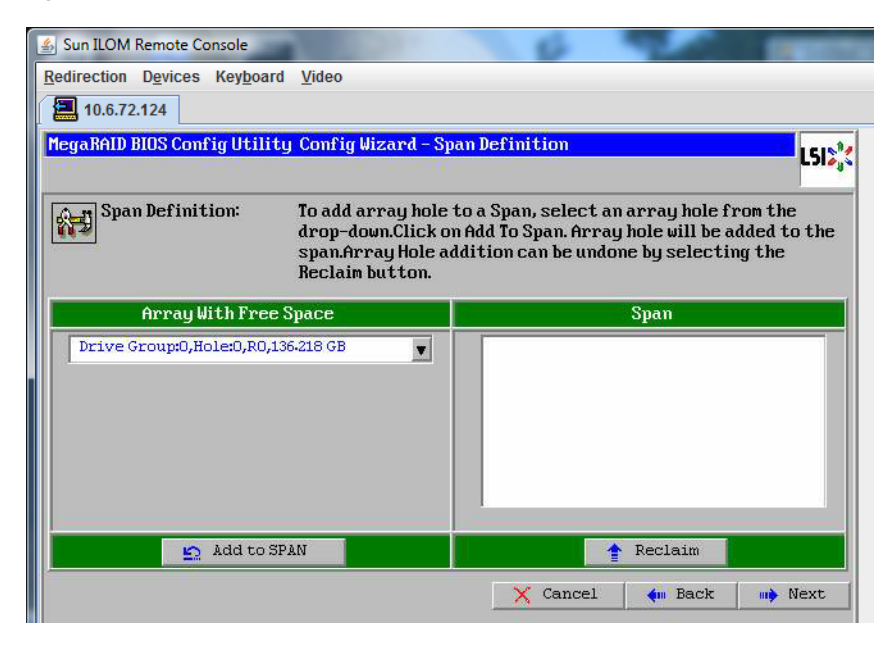

在**span**中会显示驱动器组。单击**"Next"**。

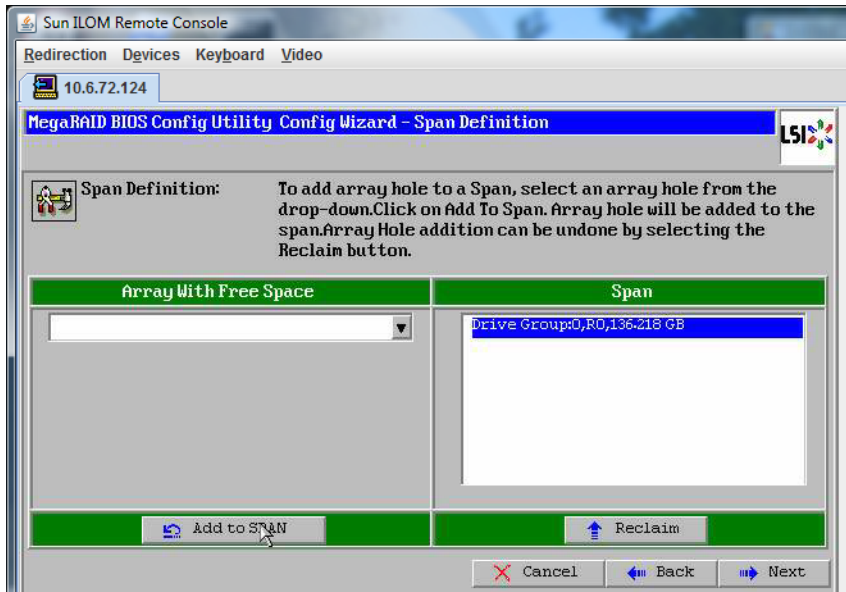

显示**"Virtual Drive Definition"**屏幕。为虚拟驱动器设置所需的**RAID**级别和配置,然后单 **18** 击**"Accept"**。

Sun ILOM Remote Console Redirection Devices Keyboard Video 10.6.72.124 MegaRAID BIOS Config Utility Config Wizard - Virtual Drive Definition L5IS<sup>I</sup> **RAID Level** RAID O  $\blacksquare$ **Strip Size** 64 KB  $\blacktriangledown$ **Access Policy**  $_{RU}$  $\pmb{\mathbf v}$ **Read Policy** Normal  $\blacksquare$ **Write Policy Write Back with BBU**  $\bullet$ **IO Policu** Cached  $\blacksquare$ **Next LD, Possible RAID Levels Drive Cache** NoChange  $\blacksquare$ R0:136-218 GB Disable BGI  $N<sub>O</sub>$  $\blacksquare$ **Select Size**  $GB - \bullet$ 136-218 **Accept** Reclaim  $\times$  Cancel  $\leftarrow$  Back **m** Next

有关配置 RAID 的更多信息,请参阅服务器的磁盘管理文档。

当系统提示您确认**"Write Back with BBU"**模式时,请单击**"Yes"**。 **19**

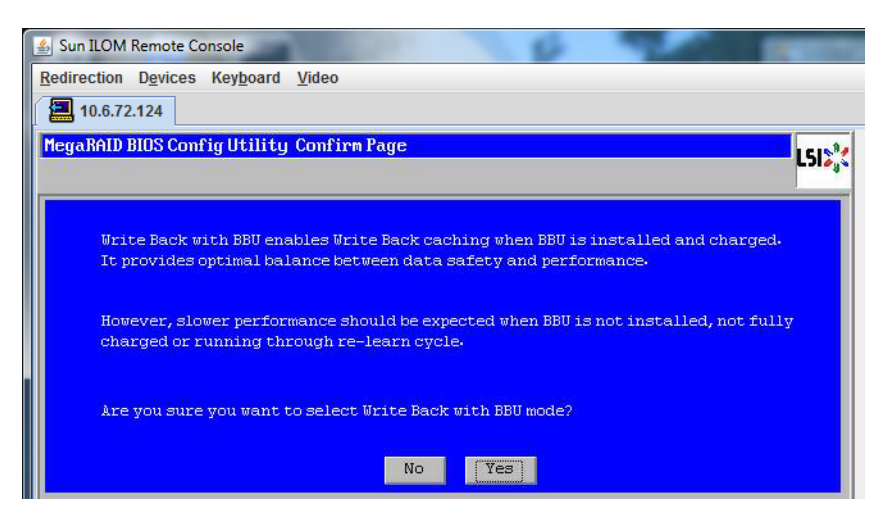

**20** 在**"ConfigWizard"**窗口中,单击**"Next"**。

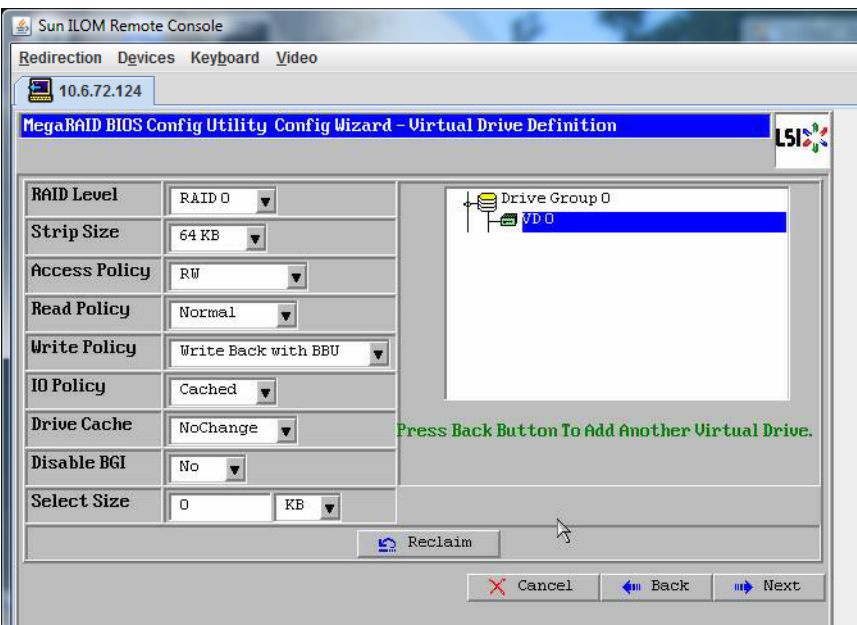

将显示**"Preview"**屏幕。请注意,该虚拟驱动器包括**"Drive Group 0"**。 **21**

此图显示了使用 "Manual Configuration" 选项的单个虚拟驱动器:

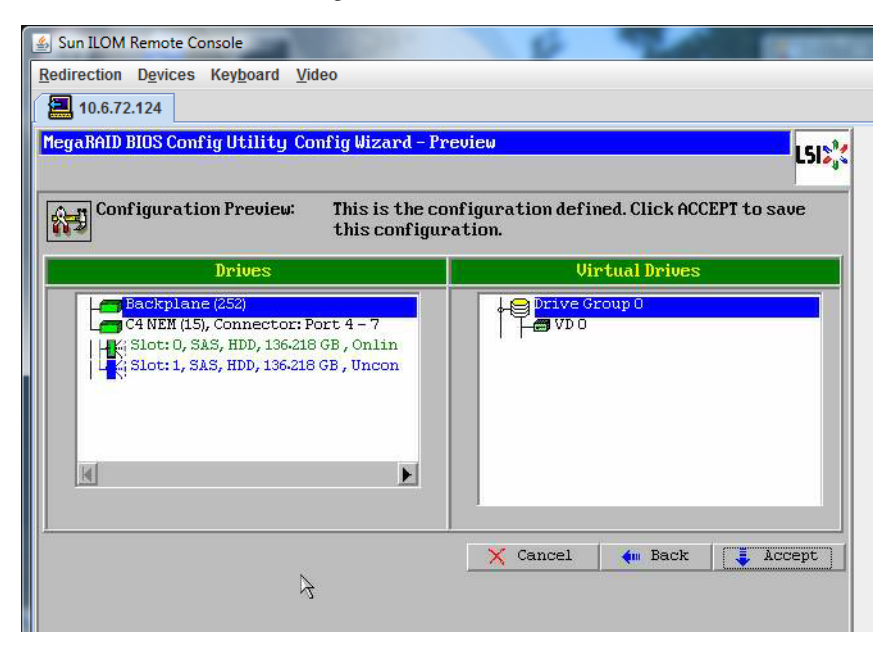

保存配置。 **22**

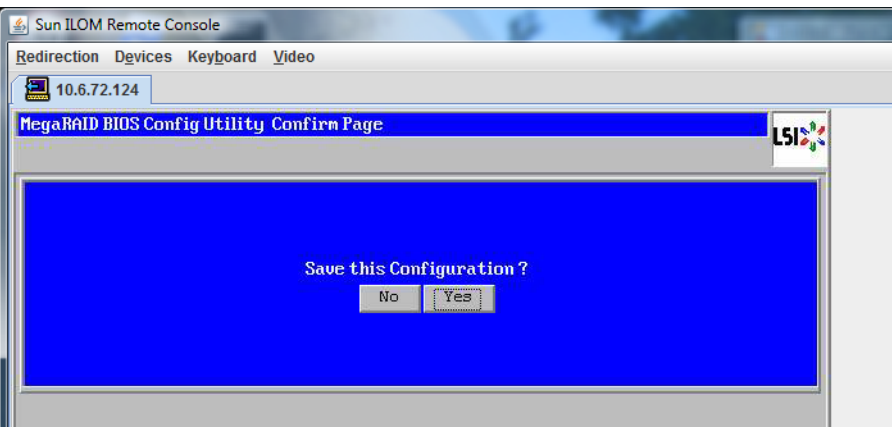

选择**"Yes"**时,会显示提示消息**"All data on Virtual Drivers will be lost.Want to Initialize?" 23**

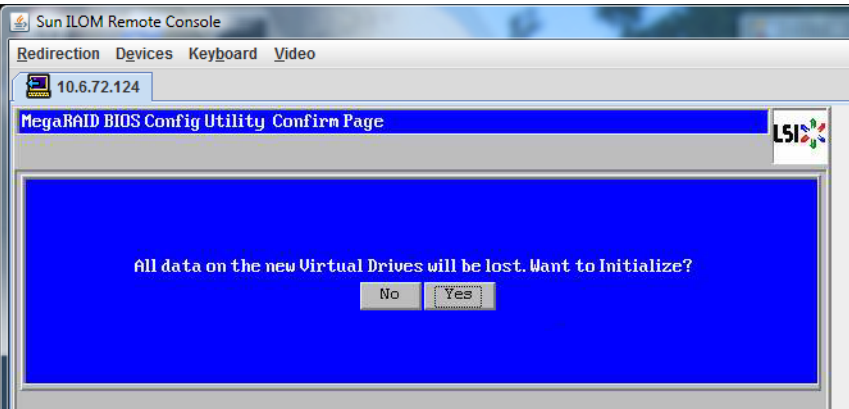

单击**"Yes"**退出。 **24**

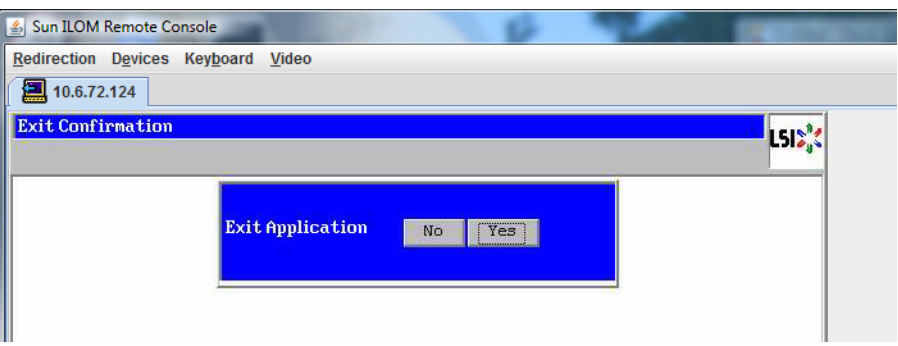

当显示**"Please Reboot Your System"**时,请使用**Alt-B**组合键查看键盘下拉式菜单。 **25**

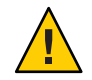

注意 **–** 您必须执行此步骤,否则,下一步将使用 "Control Alt Delete" 重新引导您的本地 计算机。

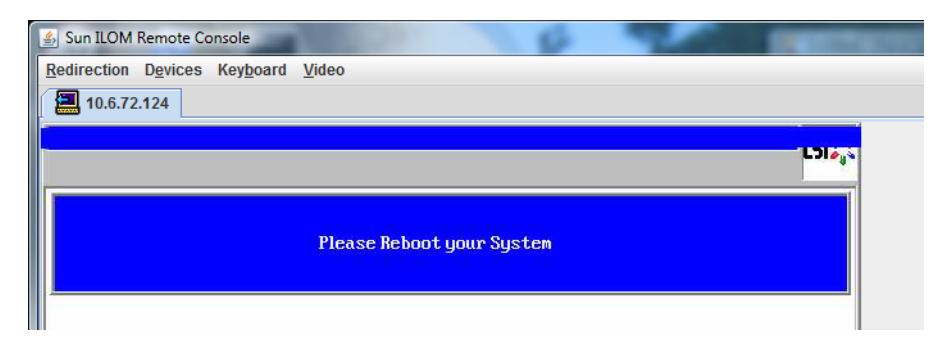

使用方向键选择菜单中的**"Control Alt Delete"**来重新引导远程系统。按**Enter**键。 **26**

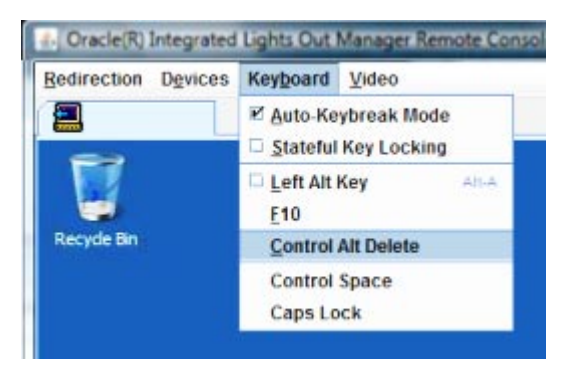

- 返回并将鼠标模式设置为**"Absolute"**: **27**
	- **a.** 在**"Remote Control"**屏幕中,选择**"KVMS"**选项卡。
	- **b.** 在**"Mouse Mode"**下,选择**"Absolute"**。
	- **c.** 单击**"Save"**。

### <span id="page-26-0"></span>▼ 如何设置引导驱动器

创建完虚拟驱动器之后,如果打算在该驱动器上安装操作系统,则需要将该驱动器设 置为引导驱动器。

转至**"ConfigurationWizard"**屏幕并选择**"Virtual Drives"**。 **1**

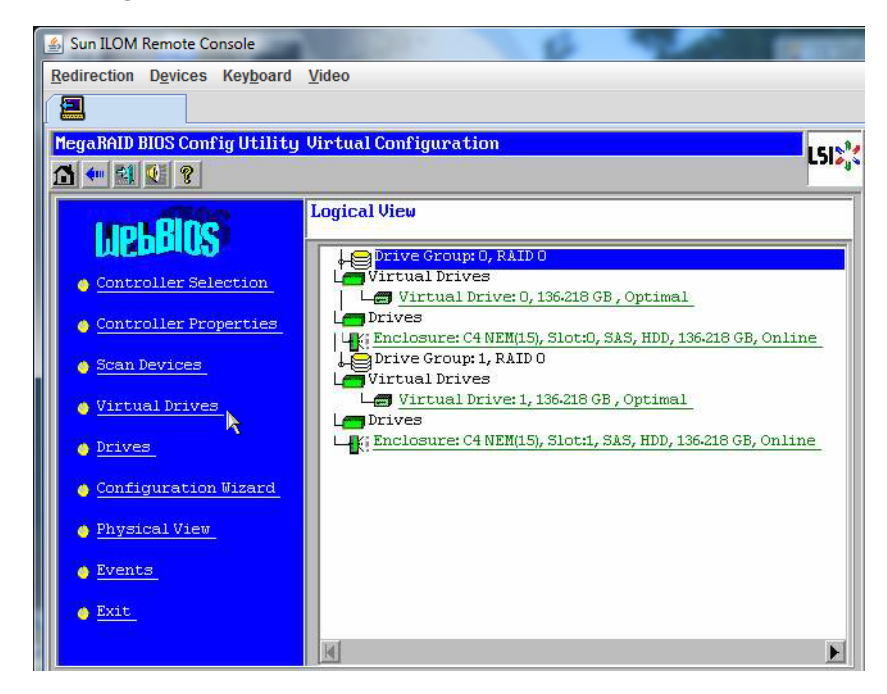

此时将显示 "MegaRAID BIOS Config Utility Virtual Drives Configuration" 屏幕。

检查**"Set\_Boot Drive (current=none)"**是否列为其中一个选项: **2**

如果列出了 "Set\_Boot Drive (current=none)" 选项, 则说明尚未设置引导驱动器。

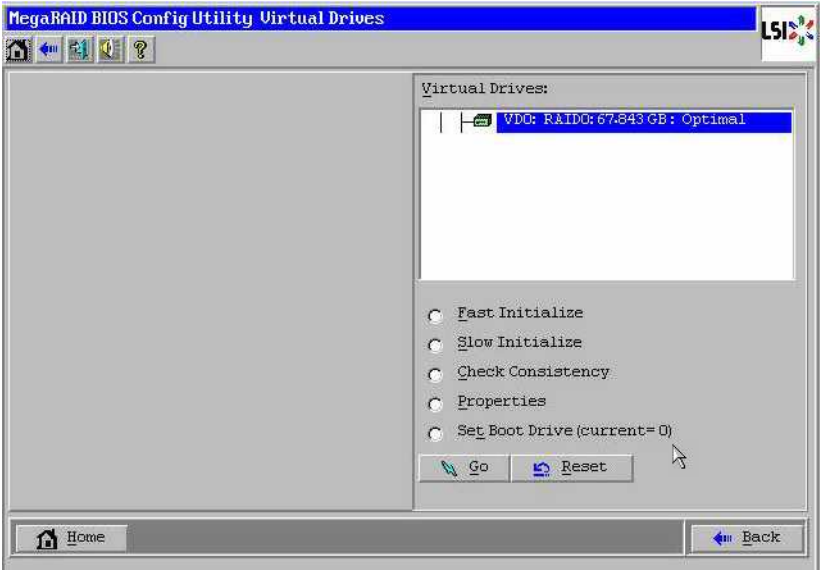

单击**"Set\_Boot Drive (current=none)"**,然后单击**"Go"**。 **3**

## <span id="page-28-0"></span>选择介质提供方法

在本部分中,您需要选择一种方法来提供 Linux 安装介质。根据介质提供方法的不 同,Linux 的安装过程会有所不同。

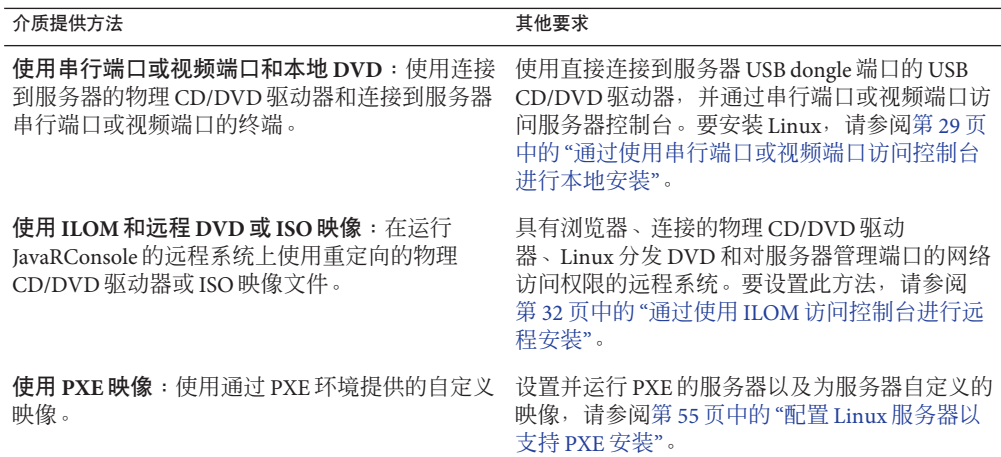

### 通过使用串行端口或视频端口访问控制台进行本地安装

安装 OS 时需要查看系统控制台输出。可以通过串行端口和视频端口显示此输出。

注 **–**本主题介绍视频端口和串行端口的默认输出。其他设置(包括控制台命令和GRUB 菜单选项)可更改此行为。

如果您使用的是终端或膝上型电脑,可以使用多端口电缆(也称为 "dongle")连接到服 务器的串行端口或视频端口来访问控制台。请参见《[Sun Fire X4800](http://docs.sun.com/doc/821-2233/gixix?a=view) 服务器安装指 [南》中的](http://docs.sun.com/doc/821-2233/gixix?a=view)"连接管理 (SP) 电缆"。

■ 串行端口—在多端口电缆的串行连接器和终端或膝上型电脑之间连接串行电缆。从 启动 SP 开始直至 OS 取得对显示器的控制权,所有输出将通过串行端口显示。请参 见第 30 页中的 "[如何配置串行端口](#page-29-0)"。

<span id="page-29-0"></span>■ 视频端口-将 VGA 监视器电缆从 KVM 连接到服务器多端口电缆的视频端口上。在 SP 启动完成后,系统将开始 POST/BIOS,并通过视频端口显示所有输出。该过程将 继续,直到 OS 取得对显示器的控制权。大多数 OS 配置会继续通过视频端口显示信 息。有关设置硬件的信息,请参见《Sun Fire X4800 服务器安装指南》。

### ▼ 如何配置串行端口

使用服务器的多端口电缆将终端或运行终端仿真软件的膝上型电脑直接连接至串行端 **1** 口。

使用以下终端设置: 8,n,1-八个数据位、无奇偶校验、一个停止位 9600 波特率

禁用软件流控制 (XON/XOFF)

### 打开服务器电源。 **2**

控制台输出会通过串行端口进行显示。

如果未显示输出,可能需要在 BIOS 中配置输出。使用以下步骤在 BIOS 中配置输出。

- 根据需要检查**BIOS**设置。 **3**
	- **a. POST**期间,在引导过程中按**F2**键(远程键盘上的**F4**键)进入**BIOS**。
	- **b.** 使用向右方向键浏览至**"Advanced"**(高级)选项卡。 您可以使用向左和向右方向键访问 "BIOS Setup Utility" (BIOS 设置实用程序) 菜单 选项卡。
	- **c.** 使用向下方向键突出显示**"Remote Access Configuration"**(远程访问配置)选项,然 后按**Enter**键。 此时出现 "Configure Remote Access"(配置远程访问)类型和参数子菜单屏幕。

- **d.** 确认**"Remote Access"**(远程访问)已设置为**"Enabled"**(已启用)。
- **e.** 确认**"Redirection after POST"**(**POST**后重定向)已设置为**"Always"**(始终)。
- **f.** 要保存更改并退出**BIOS**,按**F10**键。
- 4 如果 OS 包含 GRUB,则可能还需要对其进行配置。请执行以下操作:
	- **a.** 出现**GRUB**菜单时,按**"e"**对其进行编辑。

**b.** 按如下所示更改**/boot/grub/menu.lst**(以下示例适用于**Oracle Enterprise Linux**): 将 # grub.conf generated by anaconda # # Note that you do not have to rerun grub after making changes to this file # NOTICE: You have a /boot partition. This means that # all kernel and initrd paths are relative to /boot/, eg. # root (hd0,0) kernel /vmlinuz-version ro root=/dev/sda3 # initrd /initrd-version.img #boot=/dev/sda default=1 timeout=5 title Oracle Enterprise Linux Server (2.6.18-164.el5xen) root (hd0,0) kernel /xen.gz-2.6.18-164.el5 module /vmlinuz-2.6.18-164.el5xen ro root=LABEL=/ module /initrd-2.6.18-164.el5xen.img title Oracle Enterprise Linux Server-base (2.6.18-164.el5) root (hd0,0) kernel /vmlinuz-2.6.18-164.el5 ro root=LABEL=/ initrd /initrd-2.6.18-164.el5.img 更改为: # grub.conf generated by anaconda # # Note that you do not have to rerun grub after making changes to this file # NOTICE: You have a /boot partition. This means that # all kernel and initrd paths are relative to /boot/, eg. root  $(hd0,0)$ # kernel /vmlinuz-version ro root=/dev/sda3 initrd /initrd-version.img #boot=/dev/sda  $default=1$ timeout=5 serial --unit=0 --speed=9600 terminal --timeout=5 serial console title Oracle Enterprise Linux Server (2.6.18-164.el5xen) root (hd0,0) kernel /xen.gz-2.6.18-164.el5 com1=9600 console=com1 module /vmlinuz-2.6.18-164.el5xen ro root=LABEL=/ console=ttyS0,9600 module /initrd-2.6.18-164.el5xen.img title Oracle Enterprise Linux Server-base (2.6.18-164.el5) root (hd0,0) kernel /vmlinuz-2.6.18-164.el5 ro root=LABEL=/ earlylprintk=ttyS0,9600 console=ttyS0,9600 initrd /initrd-2.6.18-164.el5.img 接下来的操作 ■ 第 39 页中的 "安装 [Oracle Enterprise Linux"](#page-38-0) *—*或*—* ■ 第 43 页中的 "安装 [Red Hat Enterprise Linux"](#page-42-0) *—*或*—* ■ 第49页中的"安装 [SUSE Linux Enterprise Server"](#page-48-0)

## <span id="page-31-0"></span>通过使用**ILOM**访问控制台进行远程安装

服务器的 Integrated Lights Out Manager (ILOM) 提供了使用远程系统上挂载的 CD/DVD 或 ISO 映像安装操作系统的方法。通过远程控制台功能,您可以使用远程系统的键 盘、鼠标、视频和存储,如同将其连接到要安装操作系统的服务器上一样。配置了远 程控制台会话后,服务器即可从远程挂载的分发介质(CD/DVD 或等同的 ISO 文 件)进行引导。

本部分介绍了如何使用 IavaRConsole 设置远程控制台系统, 使其通过网络提供 Linux 介 质,以在 Sun 服务器上安装操作系统。请选择下列任一种方法:

- 第 32 页中的 "如何使用服务器的 ILOM Web 界面访问服务器控制台"
- 第36页中的"如何使用服务器的 ILOM CLI [界面访问服务器控制台](#page-35-0)"

### ▼ 如何使用服务器的**ILOMWeb**界面访问服务器控制台

开始之前 必须满足以下要求:

- IavaRConsole 系统必须运行 Solaris、Linux 或 Windows。
- 必须将 JavaRConsole 系统连接至可访问 Sun 服务器以太网管理端口的网络。
- 必须已安装 Java Runtime Environment (JRE) 1.5 或更高版本。对于 CD–ROM 重定 向,必须使用 32 位 Java。
- 如果 JavaRConsole 系统运行的是 Solaris,则必须禁用卷管理功能,JavaRConsole 才 能访问 CD/DVD-ROM 驱动器。
- 如果 JavaRConsole 系统运行的是 Windows, 则必须禁用 Internet Explorer 增强安全 性。
- 必须对服务器的 ILOM 服务处理器具有网络访问权限(请参见《[Sun Fire X4800](http://docs.sun.com/doc/821-2233/gixix?a=view) 服务 [器安装指南》中的](http://docs.sun.com/doc/821-2233/gixix?a=view)"连接管理 (SP) 电缆")。还必须根据服务器的 Integrated Lights Out Manager (ILOM) 文档中的说明配置 ILOM。
- 通过在**JavaRConsole**系统的浏览器中键入**Integrated Lights Out Manager (ILOM)**服务处理 器的**IP**地址,启动远程控制台应用程序。 **1**

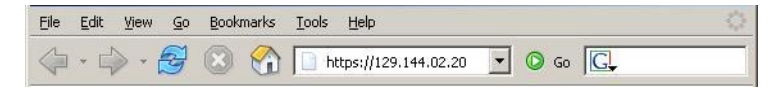

此时将显示 "Security Alert"(安全警报)对话框。

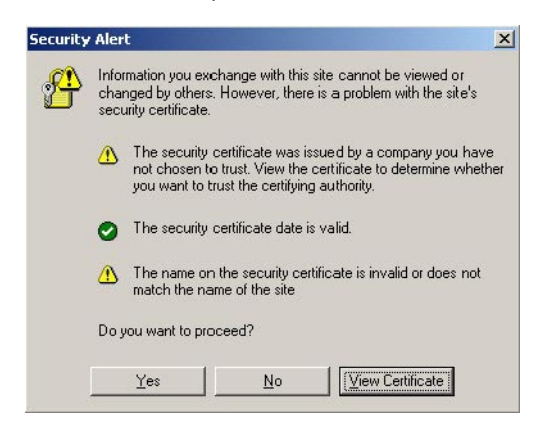

单击**"Yes"**(是)。 **2**

屏幕会显示 ILOM 登录页面。

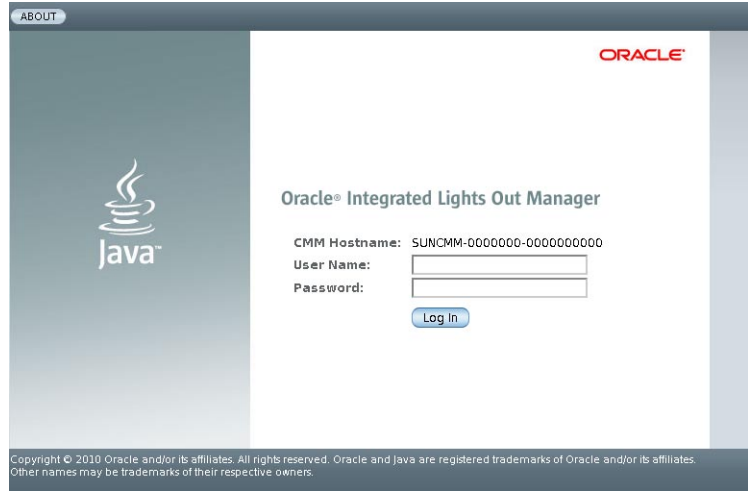

输入用户名和密码,然后单击**"Log In"**(登录)。 **3** 默认用户名是 **root**,默认密码是 **changeme**。

此时会出现 ILOM "Version Information"(版本信息)屏幕。

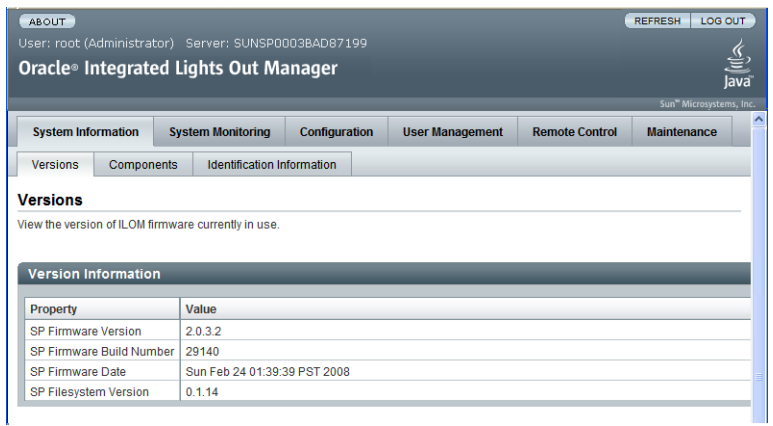

在**ILOMWeb**界面中单击**"Remote Control"**(远程控制)选项卡。 **4**

此时会出现 "Launch Redirection"(启动重定向)屏幕。

注 **–**确保"Mouse Mode Settings"(鼠标模式设置)选项卡中的鼠标模式设置为 "Absolute"(绝对)模式。

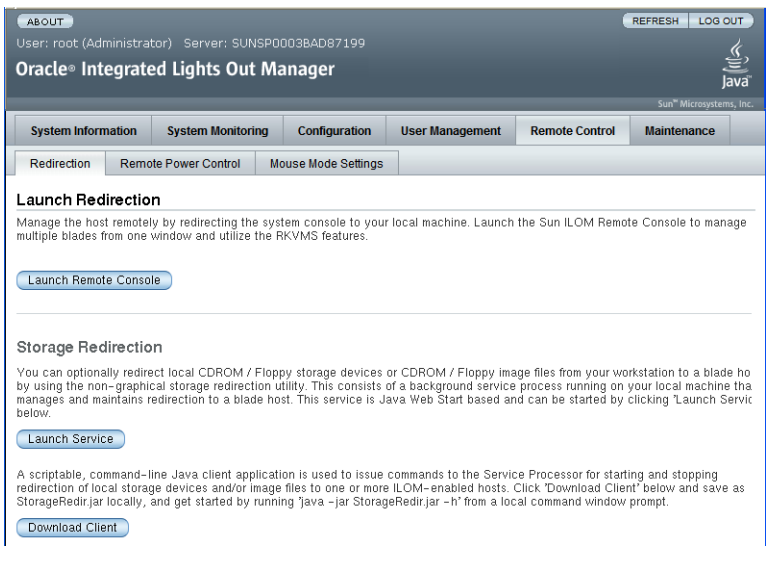

单击**"Launch Remote Console"**(启动远程控制台)。 **5**

注 **–** 将 Windows 系统用于 JavaRConsole 系统重定向时,单击 "Launch Redirection"(启动 重定向)后会出现附加警告。如果显示 "Hostname Mismatch"(主机名不匹配)对话 框,单击 "Yes"(是)按钮。

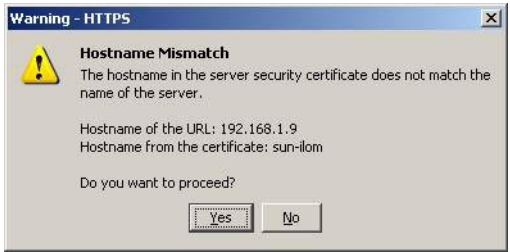

可能会显示 "Remote Control"(远程控制)对话框。

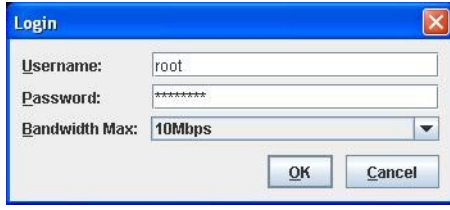

如果系统提示您使用**"Remote Control Login"**(远程控制登录)对话框重新登录,请输入 **6** 用户名和密码,然后单击**"OK"**(确定)。

默认用户名是 **root**,默认密码是 **changeme**。

成功登录后,系统会显示 JavaRConsole 屏幕。

<span id="page-35-0"></span>从**"Devices"**(设备)菜单中,根据所选择的提供方法选择一个**CD**项。 **7**

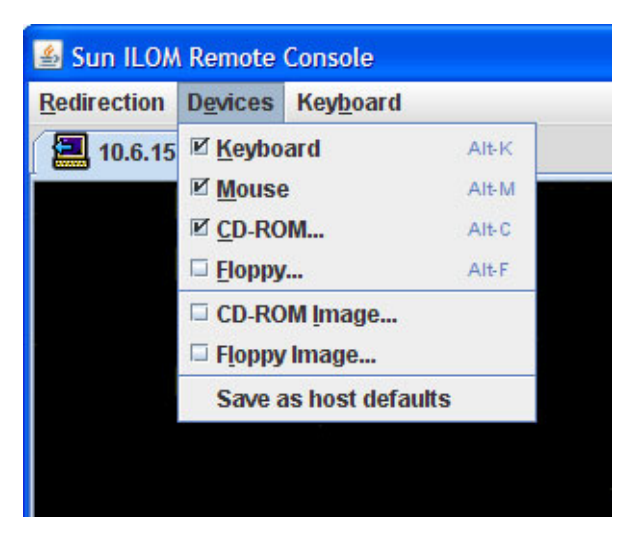

- CD-ROM Remote (CD-ROM 远程): 选择 "CD-ROM" 以将服务器从连接到 JavaRConsole 系统的 CD/DVD-ROM 驱动器重定向到操作系统软件 CD/DVD 内容。
- CD-ROM Image (CD-ROM 映像): 选择 "CD-ROM Image" (CD-ROM 映像)以将 服务器重定向到位于 JavaRConsole 系统上的操作系统软件 .iso 映像文件。

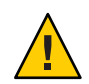

注意 **–** 当使用 "CD-ROM Remote"(CD-ROM 远程)或 "CD-ROM Image"(CD-ROM 映像)选项安装 Linux OS 时,由于通过网络访问 CD-ROM 内容,因此会显著增加 执行安装所需的时间。安装时间的长短取决于网络连接速度和通信量。

接下来的操作 ■ 第 39 页中的 "安装 [Oracle Enterprise Linux"](#page-38-0)

*—*或*—*

- 第 43 页中的 "安装 [Red Hat Enterprise Linux"](#page-42-0) *—*或*—*
- 第49页中的"安装 [SUSE Linux Enterprise Server"](#page-48-0)

### ▼ 如何使用服务器的**ILOM CLI**界面访问服务器控制台

打开终端窗口,通过输入以下命令建立到**CMM**的**ssh**连接: **1**

### # **ssh root@***sp\_ip*

其中, sp ip 是服务器的服务处理器的 IP 地址。

此时将显示登录提示。
- 以超级用户身份登录并输入超级用户密码: **2** */hostname/*login: **root** password:*xxxxxxxx* 成功登录后,将显示提示符: –>
- <mark>3</mark> 要重定向控制台,请输入以下命令: –> **start /SP/console**
- 接下来的操作 第 39 页中的 "安装 [Oracle Enterprise Linux"](#page-38-0) *—*或*—*
	- 第 43 页中的 "安装 [Red Hat Enterprise Linux"](#page-42-0) *—*或*—*
	- 第 49 页中的 "安装 [SUSE Linux Enterprise Server"](#page-48-0)

# <span id="page-38-0"></span>安装Oracle Enterprise Linux

您的服务器支持使用 Oracle Enterprise Linux (OEL) 5.5 64 位版本。本部分包含以下介绍 在服务器上安装 OEL 的主题:

- 第 39 页中的 "通过分发介质安装 OEL"
- 第42 [页中的](#page-41-0) "更新 OEL"

注 **–** 也可以通过 PXE 安装来安装 OEL,如第 55 页中的 "配置 Linux [服务器以支持](#page-54-0) PXE [安装](#page-54-0)"中所述。

## 通过分发介质安装**OEL**

在服务器上安装 OEL 之前,必须获取以下各项:

- OEL 介质集(CD 或 DVD)或等同的 ISO 映像。ISO 映像可用于远程安装或用于创 建安装 DVD。请参见第 40 页中的 "[如何下载](#page-39-0) OEL 介质"。
- DVD-ROM 驱动器。

注 **–**如果要进行远程安装,DVD-ROM驱动器、键盘、鼠标和监视器将连接到远程 系统,而不是服务器。此外,您可以使用 ISO 映像而非实际的 DVD/CD-ROM。

- USB 键盘和鼠标。
- 监视器。
- 获取以下 Oracle 文档。

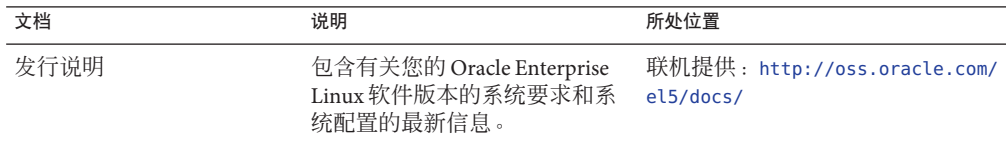

<span id="page-39-0"></span>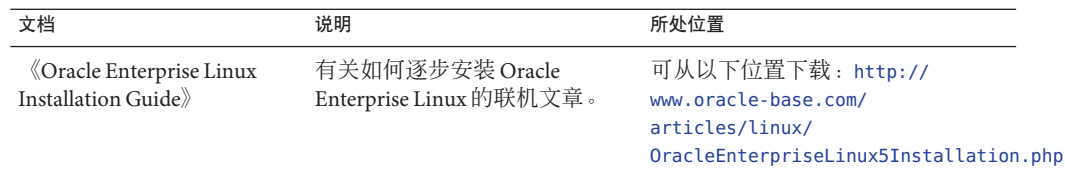

另请参见:

- 第40 页中的 "如何下载 OEL 介质"
- 第 40 页中的 "如何通过分发介质安装 OEL"

## ▼ 如何下载**OEL**介质

- 转到**Oracle e–delivery**站点:**<http://edelivery.oracle.com/linux> 1**
- 创建一个帐户(如果您还没有帐户)。 **2** 您需要一个帐户来下载更新的 ISO 映像。
- 查找并下载**Oracle Enterprise Linux**。 **3**
- 接下来的操作 继续第 40 页中的 "如何通过分发介质安装 OEL"。

### ▼ 如何通过分发介质安装**OEL**

- 开始之前 安装 OS 之前,必须在目标磁盘上[创建虚拟](#page-13-0)磁盘卷。请参见第 14 页中的 "创建虚拟 [磁盘](#page-13-0)"。
	- 当配置联网服务器中的操作系统时,需要提供每个网络接口的逻辑名称(由操作系 统分配)和物理名称(MAC 地址)。有关详细信息,请参见第 69 [页中的](#page-68-0) "识别逻 [辑和物理网络接口名称,以配置](#page-68-0) Linux OS"。
	- 使用以下一种方法连接到服务器控制台: **1**
		- 第 29 页中的 "[通过使用串行端口或视频端口访问控制台进行本地安装](#page-28-0)"
		- 第 32 页中的 "通过使用 ILOM [访问控制台进行远程安装](#page-31-0)"
	- 针对步骤**1**中选择的方法插入**Linux**分发**DVD**或访问**ISO**映像分发介质(如果尚未执行 **2** 此操作)。

#### 打开服务器电源或者复位服务器。 **3**

控制台上将出现 BIOS 消息。

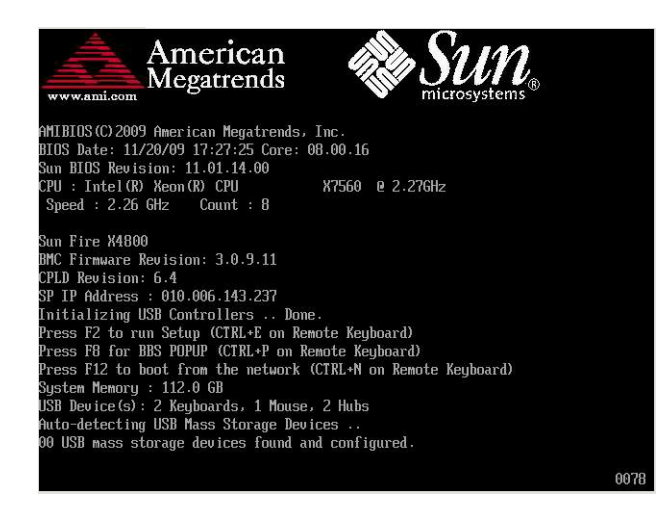

当出现提供一系列选择的消息时,按**F8**键。 **4**

延迟一段时间后,将出现一个菜单,其中提供了多种引导设备以供选择(请参见以下 示例)。

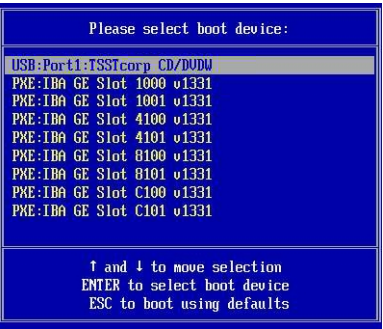

- 从列表中选择一个引导设备。 要从物理 CD/DVD 或 ISO 映像进行引导,请选择 "CD/DVD"。 控制介质上到 OS 安装程序的传送。 **5**
- 出现引导提示符时,请执行以下操作之一,具体取决于您希望使用哪一种界面: **6**
	- 对于文本模式,请键入以下命令:**boot: linux text**。
	- 对于图形模式,在引导提示符下按**Enter**键。

<span id="page-41-0"></span>请参阅**Web**上有关**Oracle Enterprise Linux 5**安装的文章,网址为: **7**

[http://www.oracle-base.com/](http://www.oracle-base.com/articles/linux/OracleEnterpriseLinux5Installation.php) [articles/linux/OracleEnterpriseLinux5Installation.php](http://www.oracle-base.com/articles/linux/OracleEnterpriseLinux5Installation.php)

注 **–** 如果除 Linux 外还安装了其他操作系统(例如 Solaris OS),则在安装过程中该操作 系统会显示为一个分区。如果选择在该分区上安装 OEL, 则 OEL 将会覆写该 OS。如果 要保留该分区, 您必须在其他分区上安装 OEL。

接下来的操作 ■ 继续第 42 页中的 "史新 OEL"。

## 更新**OEL**

使用此过程可将 OEL 更新至最新的 OS。

注**–**如果您的系统位于公共访问网络上,则更新系统有助于增强安全性。

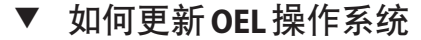

开始之前 服务器上必须已经安装了 OEL。

- 选择一种方法来更新您的**Oracle Enterprise Linux**操作系统: ●
	- 对于 Oracle Unbreakable Linux Network (ULN) 安装,请创建本地 vum 系统信息库并配 置**yum**和**up2date**以便通过它们安装更新软件包。

请参见 [http://www.oracle.com/](http://www.oracle.com/technology/tech/linux/htdocs/yum-repository-setup.html) [technology/tech/linux/htdocs/yum-repository-setup.html](http://www.oracle.com/technology/tech/linux/htdocs/yum-repository-setup.html)。

■ 对于不支持**Unbreakable Linux Network**的**OEL**安装,请使用**Oracle**公共**yum**服务器和 **yum**客户机来安装更新。

请参见 <http://public-yum.oracle.com/>。

注 **–**此yum服务器不提供任何类型的支持。如果需要勘误表、安全修补程序和其他 更新,应使用 Oracle [Unbreakable Linux Network \(ULN\)](http://linux.oracle.com/)(可[从在线商店或](https://shop.oracle.com/pls/ostore/product?p1=enterpriselinux&sc=ocom-link1-text-oraclestore-ubl-int0021)您的销售代 表处获得)。

# <span id="page-42-0"></span>安装Red Hat Enterprise Linux

您的服务器支持 Red Hat Enterprise Linux (RHEL) 5.5 64 位版本。相关主题包括:

- 第 43 页中的 "通过分发介质安装 RHEL"
- 第46[页中的](#page-45-0) "更新 RHEL"

注 **–** 也可以通过 PXE 安装来安装 RHEL,如第 55 页中的 "配置 Linux [服务器以支持](#page-54-0) PXE [安装](#page-54-0)"中所述

## 通过分发介质安装**RHEL**

在服务器上安装 RHEL 之前,必须获取以下各项:

- RHEL 介质集(CD 或 DVD)或等同的 ISO 映像。ISO 映像可用于远程安装或用于创 建安装 DVD。请参见第 43 页中的 "如何下载 RHEL 介质工具包"。
- DVD-ROM 驱动器。

注 **–**如果要进行远程安装,DVD-ROM驱动器、键盘、鼠标和监视器将连接到远程 系统,而不是服务器。此外,您可以使用 ISO 映像而非实际的 DVD/CD-ROM。

- USB 键盘和鼠标。
- 监视器。
- 从以下位置获取 RHEL 文档: <http://www.redhat.com/docs>

## ▼ 如何下载**RHEL**介质工具包

#### 获取企业帐户信息。 **1**

您需要提供企业帐户才能下载更新的 ISO 映像。

从**<http://rhn.redhat.com>**下载**Red Hat Enterprise Linux Update**介质工具包。 **2**

#### 另请参见 ■ 第 44 页中的 "[如何通过分发介质安装](#page-43-0) RHEL"

- <span id="page-43-0"></span>■ 第46页中的"[如何更新](#page-45-0) RHEL 操作系统"
- 第 46 页中的 "[如何更新](#page-45-0) RHEL 驱动程序"

### ▼ 如何通过分发介质安装**RHEL**

- 开始之前 安装 OS 之前,必须在目标磁盘上[创建虚拟](#page-13-0)磁盘卷。请参见第 14 页中的 "创建虚拟 [磁盘](#page-13-0)"。
	- 当配置联网服务器中的操作系统时,需要提供每个网络接口的逻辑名称(由操作系 统分配)和物理名称(MAC 地址)。有关详细信息,请参见第 69 [页中的](#page-68-0) "识别逻 [辑和物理网络接口名称,以配置](#page-68-0) Linux OS"。
	- 使用以下一种方法连接到服务器控制台: **1**
		- 第 29 页中的 "[通过使用串行端口或视频端口访问控制台进行本地安装](#page-28-0)"
		- 第 32 页中的 "通过使用 ILOM [访问控制台进行远程安装](#page-31-0)"
	- 针对步骤**1**中选择的方法插入**Linux**分发**DVD**或访问**ISO**映像分发介质(如果尚未执行 **2** 此操作)。
	- 打开服务器电源或者复位服务器。 控制台上将出现 BIOS 消息。 **3**

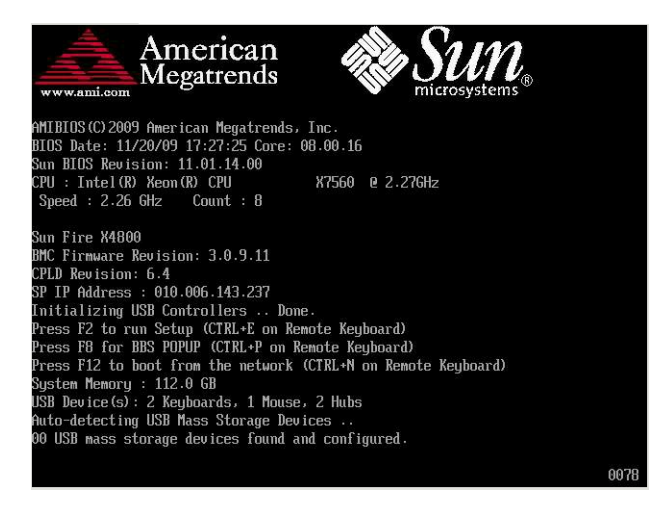

当出现提供一系列选择的消息时,按**F8**键。 **4**

延迟一段时间后,将出现一个菜单,其中提供了多种引导设备以供选择(请参见以下 示例)。

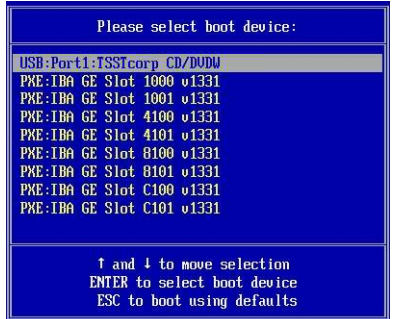

- 从列表中选择一个引导设备。 **5** 要从物理 CD/DVD 或 ISO 映像讲行引导, 请洗择 "CD/DVD"。 控制权会传递到介质上的 OS 安装程序。
- 出现引导提示符时,请执行以下操作之一,具体取决于您希望使用哪一种界面: **6**
	- 对于文本模式,请键入以下命令:**boot: linux text**。
	- 对于图形模式,在引导提示符下按**Enter**键。
- 参阅《**Red Hat Enterprise Linux Installation Guide**》,以指导您完成后继安装过程。 **7**

注- 如果除 Linux 外还安装了其他操作系统(例如 Solaris OS), 则在安装过程中该操作 系统会显示为一个分区。如果选择在该分区上安装 RHEL, 则 RHEL 将会覆写该 OS。如果要保留该分区,您必须在其他分区上安装 RHEL。

- 继续第**46**页中的**"**[如何更新](#page-45-0)**RHEL**操作系统**"**。 **8**
- 另请参见 ■ 第 46 页中的 "如何史新 RHEL 操作系统"
	- 第 46 页中的 "[如何更新](#page-45-0) RHEL 驱动程序"

## <span id="page-45-0"></span>更新**RHEL**

使用此过程可将 RHEL 更新至最新的 OS。

注**–**如果您的系统位于公共访问网络上,则更新系统有助于增强安全性。

更新 RHEL 包括以下过程:

- 第 46 页中的 "如何更新 RHEL 操作系统"
- 第 46 页中的 "如何更新 RHEL 驱动程序"

## ▼ 如何更新**RHEL**操作系统

服务器上必须已经安装了 RHEL。 开始之前

服务器必须能够访问 Internet。

运行**yum**更新程序。 **1**

# **yum**

- 下载并安装软件包之前,回答相关问题并做出选择。 您应使用 yum 定期更新系统。 有关更多信息,请参阅手册页。键入: # **man yum 2**
- 第 46 页中的 "如何更新 RHEL 驱动程序" 另请参见
	- ▼ 如何更新**RHEL**驱动程序

检查服务器附带的 Tools and Drivers CD 是否包含所安装组件的最新驱动程序。

- 插入服务器的**Tools and Drivers CD**,并将其挂载到目录**/mnt**中。 **1**
- 键入以下命令: **2**

# **cd /mnt/Linux/drivers**

# **rpm -ivh** *driver-filename*

例如,如果正在使用 Intel 82599 (Niantic) 10GbE 网络 PCIe ExpressModule,应输入以下 命令:

# **cd /mnt/Linux/drivers** # **rpm -ivh ixgbe-2.0.44.14-1-rhel5.5.x86\_64.rpm** 注 **–** 检查 Tools and Drivers CD 上的 /linux/drivers 目录中是否包含操作系统的正确驱动 程序文件名。

此时将完成新驱动程序的安装。

**3** 重新引导服务器以使更改生效。

# <span id="page-48-0"></span>安装SUSE Linux Enterprise Server

您的服务器支持 SUSE Linux Enterprise Server (SLES) 11 64 位版本。本部分提供了在服务 器上安装 SUSE 的说明。

相关主题包括:

- 第49页中的"通过分发介质安装 SLES"
- 第 51 [页中的](#page-50-0) "更新 SLES"

## 通过分发介质安装**SLES**

在服务器上安装 SLES 之前,必须获取以下各项:

- SLES 介质集(CD 或 DVD)或等同的 ISO 映像。ISO 映像可用于远程安装或用于创 建安装 DVD。请参见第 49 页中的 "如何下载 SLES 介质工具包"。
- DVD-ROM 驱动器。

注 **–**如果要进行远程安装,DVD-ROM驱动器、键盘、鼠标和监视器将连接到远程 系统,而不是服务器。此外,您可以使用 ISO 映像而非实际的 DVD/CD-ROM。

- USB 键盘和鼠标。
- 监视器。
- 从以下位置获取 SLES 文档: <http://www.novell.com/documentation/sles11> 另请参见:
- 第49 页中的 "如何下载 SLES 介质工具包"
- 第 50 页中的 "[如何通过分发介质安装](#page-49-0) SLES"

## ▼ 如何下载**SLES**介质工具包

#### 获取**Novell**帐户信息。 **1**

您需要提供 Novell 帐户才能下载 ISO 映像。

从**<http://download.novell.com>**下载**SUSE Linux Enterprise Server**介质工具包。 **2**

- <span id="page-49-0"></span>另请参见 ■ 第 50 页中的 "如何通过分发介质安装 SLES"
	- 第 51 页中的 "[如何更新](#page-50-0) SLES 操作系统"
	- 第 53 页中的 "[如何更新](#page-52-0) SLES 驱动程序"

### ▼ 如何通过分发介质安装**SLES**

- 开始之前 安装 OS 之前,必须在目标磁盘上[创建虚拟](#page-13-0)磁盘卷。请参见第 14 页中的 "创建虚拟 [磁盘](#page-13-0)"。
	- 当配置联网服务器中的操作系统时,需要提供每个网络接口的逻辑名称(由操作系 统分配)和物理名称(MAC 地址)。有关详细信息,请参见第 69 [页中的](#page-68-0) "识别逻 [辑和物理网络接口名称,以配置](#page-68-0) Linux OS"。
	- \_\_使用以下一种方法连接到服务器控制台**: 1**
		- 第 29 页中的 "[通过使用串行端口或视频端口访问控制台进行本地安装](#page-28-0)"
		- 第 32 页中的 "通过使用 ILOM [访问控制台进行远程安装](#page-31-0)"
	- 针对步骤**1**中选择的方法插入**Linux**分发**DVD**或访问**ISO**映像分发介质(如果尚未执行 **2** 此操作)。
	- 打开服务器电源或者复位服务器。 **3**

控制台上将出现 BIOS 消息。

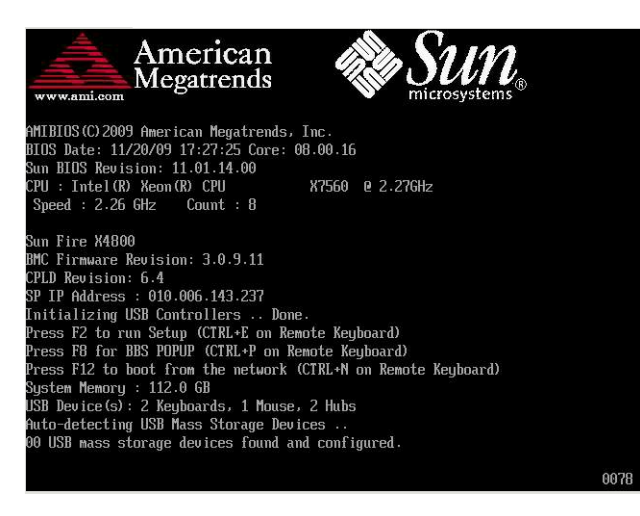

<span id="page-50-0"></span>当出现提供一系列选择的消息时,按**F8**键。 **4**

延迟一段时间后,将出现一个菜单,其中提供了多种引导设备以供选择(请参见以下 示例)。

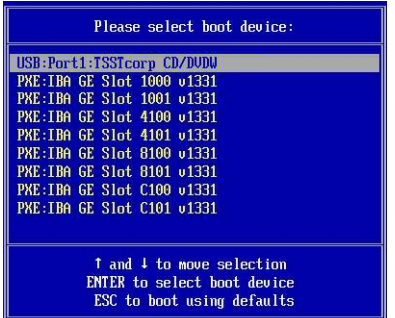

从列表中选择一个引导设备。 **5**

要从物理 CD/DVD 或 ISO 映像进行引导,请选择 "CD/DVD"。 控制权会传递到介质上的 OS 安装程序。

按照随安装指南提供的安装说明完成系统软件的安装。 **6**

注 **–** 如果除 Linux 外还安装了其他操作系统(例如 Solaris OS),则在安装过程中该操作 系统会显示为一个分区。如果选择在该分区上安装 SLES, 则 SLES 将覆写该 OS。如果 要保留该分区, 您必须在其他分区上安装 SLES。

另请参见 第 51 页中的 "史新 SLES"

## 更新**SLES**

使用此过程可将 SLES 更新至最新的 OS。

注**–**如果您的系统位于公共访问网络上,则更新系统有助于增强安全性。

更新 SLES 包括以下过程:

- 第 51 页中的 "如何更新 SLES 操作系统"
- 第 53 页中的 "[如何更新](#page-52-0) SLES 驱动程序"
- ▼ 如何更新**SLES**操作系统

此任务使用 YaST 来更新 SLES。

YaST 既可在文本模式下运行,又可在图形模式下运行。这些指示说明适用于这两种模 式。

获取 Novell 客户中心用户名和密码,以及 SLES 产品激活代码。 开始之前

- 以超级用户身份登录。 **1**
- 打开**YaST**联机更新服务。 **2** # **you**

此时会显示 YaST 用户窗口。

- 如果受到网络防火墙的屏蔽而需要使用代理服务器来访问**Internet**,请使用正确的代理 **3** 信息配置**YaST**。
	- **a.** 选择**"Network Services"**(网络服务)选项卡。
	- **b.** 选择显示屏右侧的**"Proxy"**(代理)屏幕。
	- **c.** 在**"HTTP"**和**"HTTPS"**字段中输入正确的代理**URL**。
	- **d.** 退出**YaST**。
	- **e.** 输入以下命令:

# **rug set-prefs proxy-url** *proxy URL* 其中,*proxy URL* 是代理服务器的全限定 URL。例如:

http:// *proxy.yourdomain*:3128/

- **f.** 重新启动**YaST**。
- 向**Novell**客户中心注册: **4**
	- **a.** 选择**"Software"**(软件)选项卡。
	- **b.** 选择**"Novell Customer Center Configuration"**(**Novell**客户中心配置)并按照说明操 作。 需要输入 Novell 客户中心用户名和密码,以及 SLES 产品激活代码。
- 选择**"Online Update"**(联机更新)选项卡以执行软件更新。 **5**
- 第 53 页中的 "如何更新 SLES [驱动程序](#page-52-0)" 另请参见

## <span id="page-52-0"></span>▼ 如何更新**SLES**驱动程序

检查服务器附带的 Tools and Drivers CD 是否包含所安装组件的最新驱动程序。

- 插入服务器的**Tools and Drivers CD**,并将其挂载到目录**/mnt**中。 **1**
- 键入以下命令: **2**

# **cd /mnt/Linux/drivers**

# **rpm -ivh** *driver-filename*

例如, 如果正在使用 Intel 82599 (Niantic) 10GbE 网络 PCIe ExpressModule, 应输入以下 命令:

```
# cd /mnt/Linux/drivers
# rpm -ivh ixgbe-2.0.44.14-1-sles11.x86_64.rpm
```
注 - 检查 Tools and Drivers CD 上的 /linux/drivers 目录中是否包含操作系统的正确驱动 程序文件名。

此时将完成新驱动程序的安装。

重新引导服务器以使更改生效。 **3**

## <span id="page-54-0"></span>配置Linux服务器以支持PXE安装

本部分介绍了如何在 Linux 系统上配置 PXE 服务器, 以及如何使用 PXE 服务器在您的 服务器上安装 Linux。

可以将 PXE 配置为支持通过网络安装服务器支持的 OS, 例如 OEL 5.5 (64 位)、RHEL  $5.5(64$  位) 和 SLES 11 $(64$  位)。

如果要设置多个具有相同配置的服务器,PXE 是一个功能强大且方便的解决方案。通 过 PXE, 您可以配置服务器,然后使用该服务器在任意数量的网络系统上安装完全相 同的 OS 版本。

配置 PXE 服务器包括以下过程。

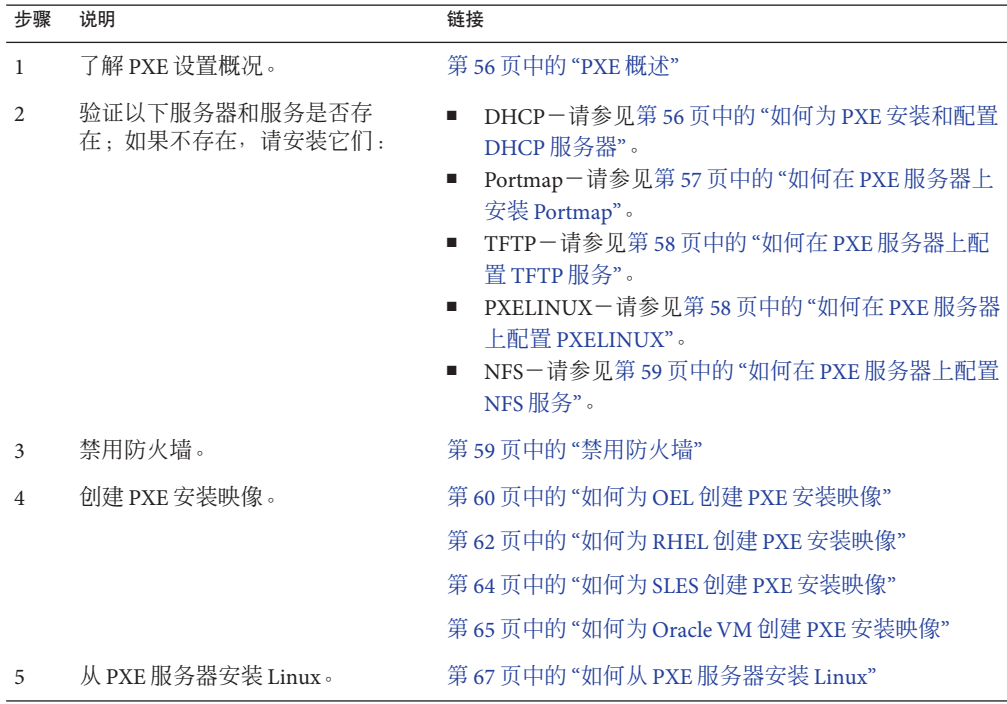

## <span id="page-55-0"></span>**PXE**概述

使用 Linux 预引导执行环境 (preboot execution environment, PXE) 可从网络接口而不是本 地存储引导服务器。对于 OS 安装,从基于 PXE 的 OS 分发映像引导目标服务器就像从 DVD 引导一样,不同之处在于介质位于网络中。要使用 PXE,您需要设置必需的网络 基础结构:

- 运行 Linux 且已针对 PXE 引导进行配置的 DHCP 服务器。在本部分所列的示例 中,DHCP 服务器也将是 PXE 服务器。
- 支持 PXE 引导的 TFTP 服务器。PXE 引导映像将位于 TFTP 服务器上。在本部分所 列的示例中,DHCP 服务器将用作 PXE 服务器,TFTP 作为服务在其上运行。
- 安装在 PXE 服务器上的 PXELINUX
- PXE 服务器上的 PXE 映像。在本部分所列的示例中,映像将是 Linux OS 分发安装介 质,将用于在 PXE 客户机上执行远程 OS 安装。
- 具有支持网络引导的网络接口卡的 PXE 客户机(也称为"目标系统")。该客户机将 使用 PXE 映像通过网络进行引导。

注 **–** 您的 PXE 网络必须运行 IPv4 网络(IPv6 不支持 PXE 网络引导)。

服务器中的板载网络接口卡 (network interface card, NIC) 支持预引导执行环境 (Preboot Execution Environment, PXE) 网络引导协议。服务器中的系统 BIOS 和网络接口 BIOS 会 自动查询网络中的 DHCP 服务器。如果已将网络中的 DHCP 服务器配置为支持同一网 络上的 PXE 协议和 PXE 映像服务器,可使用 PXE 来引导支持的 Linux 版本 (OEL 或 SLES)并在服务器上进行安装。

继续第 56 页中的 "如何为 PXE 安装和配置 DHCP 服务器"。

### ▼ 如何为**PXE**安装和配置**DHCP**服务器

尽管可以为 PXE 映像配置单独的服务器,但是以下示例将使用 Linux DHCP 服务器作为 PXE 服务器。完成以下步骤以设置 DHCP 服务器。

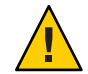

注意 **–** 如果网络中已有 DHCP 服务器,请不要设置新的 DHCP 服务器,因为这样可能会 导致冲突并阻止 PXE 引导。

- 打开服务器电源,并以超级用户身份登录。 **1**
- 确定服务器上是否已安装**DHCP**服务器软件包。 **2**

# **rpm -qa | grep dhcp-**

如果未列出**DHCP**服务器,请从**Linux**分发介质安装该服务器(可以使用**grep**来查找 **3 rpm**)。

<span id="page-56-0"></span>设置**DHCP**配置文件(例如**/etc/dhcpd.conf**),以便只有**PXEClient**(**PXE**客户机)可以 **4** 请求接收**PXEClient**响应。

将以下条目添加到 DHCP 配置文件中(有关更多信息,请参阅 dhcpd.conf 手册页):

```
class "PXE" {
   match if substring(option vendor-class-identifier, 0, 9) ="PXEClient";
   option vendor-class-identifier "PXEClient";
   vendor-option-space PXE;
   next-server n.n.n.n;
    filename = "pxelinux.0";
```
其中,*n.n.n.n* 是 DHCP/PXE 服务器的 IP 地址。

在**DHCP**配置文件中,编辑**server-identifier**条目: **5**

server-identifier *n.n.n.n*

其中,*n.n.n.n* 是 DHCP/PXE 服务器的 IP 地址。

此外,在**DHCP**配置文件中,找到以下子网条目字段: **6**

```
subnet 1.2.3.0 netmask 255.255.255.0 {
range dynamic-bootp 1.2.3.100 1.2.3.200;
option routers 1.2.3.1;
option broadcast-address 1.2.3.225;
}
根据 DHCP/PXE 服务器的网络配置, 编辑 subnet、range、router 和
broadcast-address 条目。
```
- 启动**DHCP**服务。 **7**
	- 对于 OEL 或 RHEL,请键入 service dhcp start 命令。

# **service dhcpd start**

- 对于 SLES, 请使用 YaST 来启动服务。
- 将服务器配置为始终启动**DHCP**服务。 **8**
	- 对于 OEL 或 RHEL, 请键入:

# **chkconfig dhcpd on**

■ 对于 SLES,请使用 YaST 将服务配置为在引导时启动。例如:

```
# yast > system > Runlevel Editor
```
- ▼ 如何在**PXE**服务器上安装**Portmap** 如果服务器不包含 portmap 服务器, 您需要安装该服务器。
- 确定服务器上是否已安装**portmap**服务器软件包。键入: **1**
	- # **rpm -qa | grep portmap**
- <span id="page-57-0"></span>如果未列出**portmap**,请从**Linux**分发介质安装**portmap**(可以使用**grep**来查找 **2 rpm**)。
- ▼ 如何在**PXE**服务器上配置**TFTP**服务
- 确定**PXE**服务器上是否已安装**TFTP**服务器软件包。键入: **1** # **rpm -qa | grep tftp-server**
- 如果未列出**TFTP**,请从**Linux**分发介质安装**TFTP**(可以使用**grep**来查找**OEL**或**RHEL**的 **2 tftp-server rpm**,以及**SLES**的**yast2–tftp-server rpm**)。
- 编辑并保存**/etc/xinetd.d/tftp**文件。 **3** 进行以下更改:
	- 将 **-s /tftpboot** 条目更改为 **-v -s /home/pxeboot**。
	- 将禁用属性更改为**no**。
- 重新启动**inetd**服务器。 **4**
	- # **service xinetd restart**

## ▼ 如何在**PXE**服务器上配置**PXELINUX**

可在目标系统上使用 PXELINUX 环境来引导 OS 安装程序。PXELINUX 是 SYSLINUX 的 一部分。某些版本的 Linux 可能包含早期版本的 PXELINUX。

可以从以下位置获取 SYSLINUX:

<http://www.kernel.org/pub/linux/utils/boot/syslinux/>

- 在**PXE**服务器上,创建以下目录: # **mkdir /home/pxeboot 1**
- 获取**SYSLINUX**软件包,然后将其下载并解压缩到**PXE**服务器可访问的目录中。 **2**
- 将**pxelinux.0**文件从已解压的**SYSLINUX**软件包复制到**PXE**服务器上相应的目录中。 **3** # **cp /***syslinux-directory***/core/pxelinux.0 /home/pxeboot** 其中,*syslinux-directory* 是解压 SYSLINUX 的位置。
- 创建**pxelinux.cfg**目录。 **4**

#### # **mkdir /home/pxeboot/pxelinux.cfg**

在此目录下,您将创建 default PXE 配置文件。将在下文介绍此过程。

<span id="page-58-0"></span>▼ 如何在**PXE**服务器上配置**NFS**服务

确定服务器上是否已安装**NFS**服务软件包。 **1**

# **rpm -qa | grep nfs-utils**

- 如果未列出**NFS**服务软件包,请从**Linux**分发介质安装该软件包(可以使用**grep**来查找 **2 OEL**或**RHEL**的**nfs-utils rpm**,以及**SLES**的**nfs-kernel-server rpm**)。
- 将以下行添加到**/etc/exports**文件中并保存。 **3** /home/pxeboot \*(no\_root\_squash,no\_subtree\_check,insecure)
- 启动**NFS**服务。 **4**
	- # **service nfs start**
- 将服务器配置为始终启动**NFS**服务。 **5**
	- # **chkconfig nfs on**
	- # **chkconfig nfslock on**

注 **–** 如果使用的是 DNS 服务器,请验证在 dhcpd.conf 文件的 PXE 子网 dynamic-bootp 条目中定义的地址范围所对应的 DNS 条目是否存在。如果使用的不是 DNS 服务器, 请 编辑 /etc/hosts 文件以添加 dhcpd.conf 文件的 PXE 子网 dynamic-bootp 条目中定义的 主机地址范围。

## 禁用防火墙

本主题介绍了如何禁用防火墙以便 PXE 客户机可从服务器进行下载。其中分别介绍了 适用于 SUSE Linux 和 Oracle 或 Red Hat Enterprise Linux 的过程。

- 第 59 页中的 "如何为 SUSE Linux 禁用防火墙"
- 第60页中的"如何为 Oracle 或 [Red Hat Enterprise Linux](#page-59-0) 禁用防火墙"

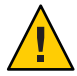

注意 **–**网络安全漏洞。禁用PXE服务器的防火墙保护后,该服务器上的数据安全性将无 法保证。如果该服务器与本地企业内部网以外的网络联网,则在您完成向 PXE 客户机 下载软件之后,应确保重新启用防火墙。

- ▼ 如何为**SUSE Linux**禁用防火墙
- 使用**YaST**编辑服务的运行级别。例如: ●

yast > system>Runlevel Editor

#### <span id="page-59-0"></span>接下来的操作 第 64 页中的 "如何为 SLES 创建 PXE [安装映像](#page-63-0)"

### ▼ 如何为**Oracle**或**Red Hat Enterprise Linux**禁用防火墙

停止**ipchains**服务。 **1**

# **service ipchains stop**

停止**iptables**服务。 **2**

# **service iptables stop**

在重新启动服务器时停止**ipchains**服务。 **3**

# **chkconfig ipchains off**

在重新启动服务器时停止**iptables**服务。 **4**

# **chkconfig iptables off**

注 **–**如果服务器上未安装ipchains服务,可能会显示错误消息。可以忽略这些消息。

重新引导**PXE**服务器。 **5**

- 接下来的操作 第 60 页中的 "如何为 OEL 创建 PXE 安装映像"
	- 第 62 页中的 "如何为 RHEL 创建 PXE [安装映像](#page-61-0)"
	- 第 64 页中的 "如何为 SLES 创建 PXE [安装映像](#page-63-0)"
	- 第 65 页中的 "如何为 [Oracle VM](#page-64-0) 创建 PXE 安装映像"

## ▼ 如何为**OEL**创建**PXE**安装映像

此过程在 PXE 服务器上创建了支持的 Oracle Enterprise Linux OS 安装映像。通过 PXE 服 务器,目标服务器可以执行网络引导并可通过网络安装操作系统文件。

- 要执行 PXE 安装步骤, 需具备以下条件: 开始之前
	- 必须已完成对网络基础结构的设置以支持 PXE。请参见第 55 [页中的](#page-54-0) "配置 Linux 服 [务器以支持](#page-54-0) PXE 安装"。
	- PXE 服务器可访问的 CD/DVD 驱动器。
	- OEL 5.5 分发介质集。可能是一组 CD 或一张 DVD。
	- 创建用于存放**Linux OS**软件的目录结构。例如: **1**

<sup>#</sup> **mkdir -p /home/pxeboot/oel5.5as\_64/**

注 **–** 本过程中的示例以 OEL 5.5 和映像源目录 /home/pxeboot/oel5.5as64 为例。也可以 选择使用其他源目录结构。

输入以下命令,将每个**Linux OS**分发**CD**的内容复制到相应的**PXE**子目录中。例如: **2**

注 **–** 仅当卸载 CD/DVD 驱动器后才能弹出 CD 并插入下一张 CD。

# **mount dev/cdrom /mnt/cdrom**

# **cp -r /mnt/cdrom/\* /home/pxeboot/oel5.5as\_64/**

# **umount /mnt/cdrom**

如果是通过 DVD 安装,则仅需插入一次即可。复制完成后,请继续下一步。

将**vmlinuz**和**initrd.img**文件复制到相应的**PXE**子目录中。例如: **3**

# **cp /home/pxeboot/oel5.5as\_64/images/pxeboot/vmlinuz /home/pxeboot/oel5.5as\_64**

# **cp /home/pxeboot/oel5.5as\_64/images/pxeboot/initrd.img /home/pxeboot/oel5.5as\_64**

使用文本编辑器,在**PXE**服务器上的以下位置创建**kickstart**文件**(ks.cfg)**: **4** /home/pxeboot/oel5.5as\_64/ks.cfg

#### 添加所需的**kickstart**命令。 **5**

例如, 如果要创建 OEL 映像, 请复制并插入以下内容:

```
lang en US
keyboard us
timezone --utc America/Los_Angeles
rootpw xxxx
reboot
bootloader --location=mbr
install
nfs --server n.n.n.n --dir /home/pxeboot/oel5.4as_64
clearpart --all
part /boot --fstype ext3 --size 512 --ondisk sda
part swap --size 65536 --ondisk sda
part / --fstype ext3 --size 1 --grow --ondisk sda
network --bootproto dhcp
auth --useshadow --enablemd5
firewall --disabled
#Do not configure the X Window System
skipx
text
%packages
```
@Everything

<span id="page-61-0"></span>%pre

%post --nochroot

其中,*n.n.n.n* 是 PXE 服务器的 IP 地址。检查并确保 --dir 后指示的位置指向映像的顶 层。

- 保存**kickstart**文件。 **6**
- 使用文本编辑器,创建**PXE**配置文件(将命名为**default**)。 **7**

此文件定义了在网络引导过程中向目标主机显示的菜单。以下为应位于 OEL 5.5 菜单标 签文件中的文本示例:

注 **–** 以一个连续字符串的形式在 append 和 ks.cfg 之间键入整个文本块。文本块必须连 续,不可按回车键。

```
default oel5.5as_64
label oel5.5as_64
kernel oel5.5as_64/vmlinuz
append ksdevice=eth0 console=tty0 load ramdisk=1 initrd=oel5.5as 64/initrd.img
network ks=nfs:n.n.n.n :/home/pxeboot/oel5.5as_64/ks.cfg
```
其中,*n.n.n.n* 是 PXE 服务器的 IP 地址。

注 **–** 对于基于控制台的安装,请将 console=ttyS0,9600 添加到 append 行中。

在**PXE**服务器上的**pxelinux.cfg**目录下将文件另存为**default**。例如: **8**

/home/pxeboot/pxelinux.cfg/default

### ▼ 如何为**RHEL**创建**PXE**安装映像

此过程在 PXE 服务器上创建了支持的 Red Hat Enterprise Linux OS 安装映像。通过 PXE 服务器,目标服务器可以执行网络引导并可通过网络安装操作系统文件。

#### - 要执行 PXE 安装步骤,需具备以下条件 : 开始之前

- 必须已完成对网络基础结构的设置以支持 PXE。请参见第 55 [页中的](#page-54-0) "配置 Linux 服 [务器以支持](#page-54-0) PXE 安装"。
- PXE 服务器可访问的 CD/DVD 驱动器。
- RHEL 5.5 分发介质集。可能是一组 CD 或一张 DVD。
- 创建用于存放**Linux OS**软件的目录结构。例如: **1**

# **mkdir -p /home/pxeboot/rhel5.5as\_64/**

注 **–** 本过程中的示例以 RHEL 5.5 和映像源目录 /home/pxeboot/rhel5.5as64 为例。也可 以选择使用其他源目录结构。

输入以下命令,将每个**Linux OS**分发**CD**的内容复制到相应的**PXE**子目录中。例如: **2**

注 **–** 仅当卸载 CD/DVD 驱动器后才能弹出 CD 并插入下一张 CD。

# **mount dev/cdrom /mnt/cdrom**

# **cp -r /mnt/cdrom/\* /home/pxeboot/rhel5.5as\_64/**

# **umount /mnt/cdrom** 如果是通过 DVD 安装, 则仅需插入一次即可。复制完成后, 请继续下一步。

将**vmlinuz**和**initrd.img**文件复制到相应的**PXE**子目录中。例如: **3** # **cp /home/pxeboot/rhel5.5as\_64/images/pxeboot/vmlinuz**

**/home/pxeboot/rhel5.5as\_64**

# **cp /home/pxeboot/rhel5.5as\_64/images/pxeboot/initrd.img /home/pxeboot/rhel5.5as\_64**

- 使用文本编辑器,在**PXE**服务器上的以下位置创建**kickstart**文件**(ks.cfg)**: **4** /home/pxeboot/rhel5.5as\_64/ks.cfg
- 添加所需的**kickstart**命令。 **5**

@Everything

例如, 如果要创建 RHEL 映像, 请复制并插入以下内容:

```
lang en US
keyboard us
timezone --utc America/Los_Angeles
rootpw xxxx
reboot
bootloader --location=mbr
install
nfs --server n.n.n.n --dir /home/pxeboot/rhel5.5as_64
clearpart --all
part /boot --fstype ext3 --size 512 --ondisk sda
part swap --size 65536 --ondisk sda
part / --fstype ext3 --size 1 --grow --ondisk sda
network --bootproto dhcp
auth --useshadow --enablemd5
firewall --disabled
#Do not configure the X Window System
skipx
text
%packages
```
<span id="page-63-0"></span>%pre

%post --nochroot

其中,*n.n.n.n* 是 PXE 服务器的 IP 地址。检查并确保 --dir 后指示的位置指向映像的顶 层。

- 保存**kickstart**文件。 **6**
- 使用文本编辑器,创建**PXE**配置文件(将命名为**default**)。 **7**

此文件定义了在网络引导过程中向目标主机显示的菜单。以下为应位于 RHEL 5.5 菜单 标签文件中的文本示例:

注 **–** 以一个连续字符串的形式在 append 和 ks.cfg 之间键入整个文本块。文本块必须连 续,不可按回车键。

```
default rhel5.5as_64
label rhel5.5as_64
kernel rhel5.5as_64/vmlinuz
append ksdevice=eth0 console=tty0 load ramdisk=1 initrd=oel5.5as 64/initrd.img
network ks=nfs:n.n.n.n :/home/pxeboot/rhel5.5as_64/ks.cfg
```
其中,*n.n.n.n* 是 PXE 服务器的 IP 地址。

注 **–** 对于基于控制台的安装,请将 console=ttyS0,9600 添加到 append 行中。

在**PXE**服务器上的**pxelinux.cfg**目录下将文件另存为**default**。例如: **8**

/home/pxeboot/pxelinux.cfg/default

▼ 如何为**SLES**创建**PXE**安装映像

下列步骤说明了如何创建包含 SLES 11 文件的目录设置,以便进行 PXE 安装。

- 要执行 PXE 安装步骤, 需具备以下条件: 开始之前
	- 必须已完成对网络基础结构的设置以支持 PXE。请参见第 55 [页中的](#page-54-0) "配置 Linux 服 [务器以支持](#page-54-0) PXE 安装"。
	- PXE 服务器可访问的 CD/DVD 驱动器。
	- SLES 11 分发介质集。可能是一组 CD 或一张 DVD。
	- 创建用于存放**SLES 11**的目录结构。键入: **1**

#### # **mkdir -p /home/pxeboot/sles11**

您可以使用不同于所示 /home/pxeboot/sles11/ 目录的其他目标目录。此步骤的示例中 使用此目录。

<span id="page-64-0"></span>输入以下命令,将每个**SLES**分发**CD**的内容复制到相应的**PXE**子目录中: **2**

```
# mount /dev/cdrom /mnt/cdrom
# cp -r /mnt/cdrom/* /home/pxeboot/sles11/
# umount /mnt/cdrom
```
注 **–**必须将SLES 11的全部内容置放入一个目录中。

- 从服务器中取出介质。 **3**
- ▼ 如何为**Oracle VM**创建**PXE**安装映像 发布本文档时,Oracle VM 2.2.1 是 Oracle VM 支持的最低版本。这些说明适用于创建 Oracle VM Server 的 PXE 安装映像。

要执行 PXE 安装步骤, 需具备以下条件: 开始之前

- 必须已完成对网络基础结构的设置以支持 PXE。请参见第 55 [页中的](#page-54-0) "配置 Linux 服 [务器以支持](#page-54-0) PXE 安装"。
- PXE 服务器可访问的 CD/DVD 驱动器。
- Oracle VM Server 分发介质集。可能是一组 CD 或一张 DVD。
- 创建用于存放**Oracle VM Server**软件的目录结构。 **1** # **mkdir -p /home/pxeboot/ovm\_svr\_2.2/**
- 输入以下命令,将每个**OVM**分发**CD**的内容复制到相应的**PXE**子目录中: **2**

注 **–** 仅当卸载 CD/DVD 驱动器后才能弹出 CD 并插入下一张 CD。

```
# mount dev/cdrom /mnt/cdrom
  # cp -r /mnt/cdrom/* /home/pxeboot/ovm_svr_2.2/
  # umount /mnt/cdrom
  如果是通过 DVD 安装, 则仅需插入一次即可。复制完成后, 请继续下一步。
将vmlinuz和initrd.img文件复制到相应的PXE目标子目录中:
3
  # cp /home/pxeboot/ovm_svr_2.2/images/pxeboot/vmlinuz /home/pxeboot/ovm_svr_2.2
  # cp /home/pxeboot/ovm_svr_2.2/images/pxeboot/initrd.img
  /home/pxeboot/ovm_svr_2.2
```
使用文本编辑器,在**PXE**服务器上的以下位置创建**kickstart**文件**(ks.cfg)**: **4** /home/pxeboot/ovm\_svr\_2.2/ks.cfg

#### 添加所需的**kickstart**命令。 **5**

如果您知道所需的命令,请键入这些命令。或者,您可以复制并插入以下内容:

```
lang en US
#langsupport en_US
keyboard us
#mouse genericusb
timezone --utc America/Los_Angeles
rootpw xxxx
reboot
bootloader --location=mbr
install
nfs --server n.n.n.n --dir /home/pxeboot/ovm_svr_2.2
clearpart --all
part /boot --fstype ext3 --size 512 --ondisk sda
part swap --size 4096 --ondisk sda
part / --fstype ext3 --size 1 --grow --ondisk sda
network --bootproto dhcp
# password : abc123
ovsagent --iscrypted Y2fEjdGT1W6nsLqtJbGUVeUp9e4=
#ovsmgmntif eth0
auth --useshadow --enablemd5
firewall --disabled
#Do not configure the X Window System
skipx
text
%packages
@Everything
%pre
%post --nochroot
%post
```
其中,*n.n.n.n* 是 PXE 服务器的 IP 地址。检查并确保 --dir 后指示的位置指向映像的顶 层。

#### 保存**kickstart**文件。 **6**

#### 使用文本编辑器,创建**PXE**配置文件(将命名为**default**)。此文件定义了在网络引导 过程中向目标系统显示的菜单。 **7**

下面显示了 Oracle VM 菜单的两个示例标签:

注 **–** 以一个连续字符串的形式在 append 和 ks.cfg 之间键入整个文本块。文本块必须连 续,不可按回车键。

```
label ovm_svr_2.2 sda eth select
kernel ovm_svr_2.2/images/pxeboot/vmlinuz
append initrd=ovm svr 2.2/images/pxeboot/initrd.img load ramdisk=1 network
ks=nfs:n.n.n.n:/home/pxeboot/ovm_svr_2.2/ks.cfg mem=32g
```
<span id="page-66-0"></span>label ovm\_svr\_2.2 sda eth select serial console kernel ovm svr 2.2/images/pxeboot/vmlinuz append initrd=ovm svr 2.2/images/pxeboot/initrd.img load ramdisk=1 network ks=nfs:*n.n.n.n*:/home/pxeboot/ovm\_svr\_2.2/ks.cfg mem=32g console=ttyS0,115200

其中,*n.n.n.n* 是 PXE 服务器的 IP 地址。

### 在**PXE**服务器上的以下位置将文件另存为**default**: **8**

/home/pxeboot/pxelinux.cfg/default

## ▼ 如何从**PXE**服务器安装**Linux**

开始之前 ■ 必须已完成对网络基础结构的设置以支持 PXE。请参见第 55 [页中的](#page-54-0) "配置 Linux 服 [务器以支持](#page-54-0) PXE 安装"。

- 必须已在 PXE 服务器上创建支持的 Linux 映像。请参阅相应的部分:
	- 第60页中的"如何为 OEL 创建 PXE [安装映像](#page-59-0)"
	- 第 62 页中的 "如何为 RHEL 创建 PXE [安装映像](#page-61-0)"
	- 第 64 页中的 "如何为 SLES 创建 PXE [安装映像](#page-63-0)"
	- 第 65 页中的 "如何为 [Oracle VM](#page-64-0) 创建 PXE 安装映像"
- 将目标服务器(将称为"PXE 客户机")连接到 PXE 服务器所在的同一网络。

### 打开**PXE**客户机的电源。 **1**

PXE 客户机是您通过 PXE 服务器上的 PXE 映像安装 Linux 的目标计算机。

### 当**PXE**客户机提示是否从网络启动时,按**F12**键。 **2**

PXE 客户机尝试从 DHCP 服务器获取 IP 地址(本示例中,DHCP 服务器同时被配置为 PXE 服务器),之后 DHCP 服务器将显示可用 PXE 映像的菜单。

从列表中选择映像。 **3**

相应的 Linux 安装映像将通过网络下载至 PXE 客户机。

将启动 OS 安装讨程,您可以像已从本地 CD/DVD 驱动器引导 OS 分发介质一样继续完 成安装。

### 为**PXE**客户机安装和配置**Linux**操作系统。 **4**

请参阅 Linux 介质套件附带的手册。

- 更新操作系统。 **5**
	- 对于 Oracle Enterprise Linux, 请参见第 42 [页中的](#page-41-0)"更新 OEL"。
	- 对于 Red Hat Enterprise Linux, 请参见第 46 [页中的](#page-45-0)"更新 RHEL"

■ 对于 SUSE Linux Enterprise Server, 请执行联机软件更新来更新操作系统文件。

## <span id="page-68-0"></span>识别逻辑和物理网络接口名称,以配置 Linux OS

当配置联网服务器中的操作系统时,需要提供每个网络接口的逻辑名称(由操作系统 分配)和物理名称(MAC 地址)。

本主题将说明如何在以下情况下获得所需逻辑信息。其中包含以下内容。

- 第 69 页中的 "如何识别安装的网络端口"
- 第 72 页中的 "安装 OEL 或 RHEL [时如何识别逻辑和物理网络接口名称](#page-71-0)"
- 第 74 页中的 "如何在安装 SLES [时识别逻辑和物理网络接口名称](#page-73-0)"

## ▼ 如何识别安装的网络端口

使用下列步骤可帮助您识别物理网络端口的逻辑名称。在安装和配置操作系统的过程 中将需要此信息。

#### 识别安装的网络端口。 **1**

配置齐全的 Sun Fire 4800 服务器应具有以下端口:

- FEM: Broadcom 10GbE 端口。这些端口要求在每个 CPU 模块上为每个 NEM (每个 CPU 模块上总共有两个)安装光纤扩展模块 (Fabric Expansion Module, FEM)。
- PCIe EM: PCIe ExpressModule (EM) 插槽。每个 CPU 模块分配有两个。如果安装了 网络接口卡,可能有多个端口。
- **NIC**: Intel 1GbE 端口。每个 CPU 模块分配有两个。

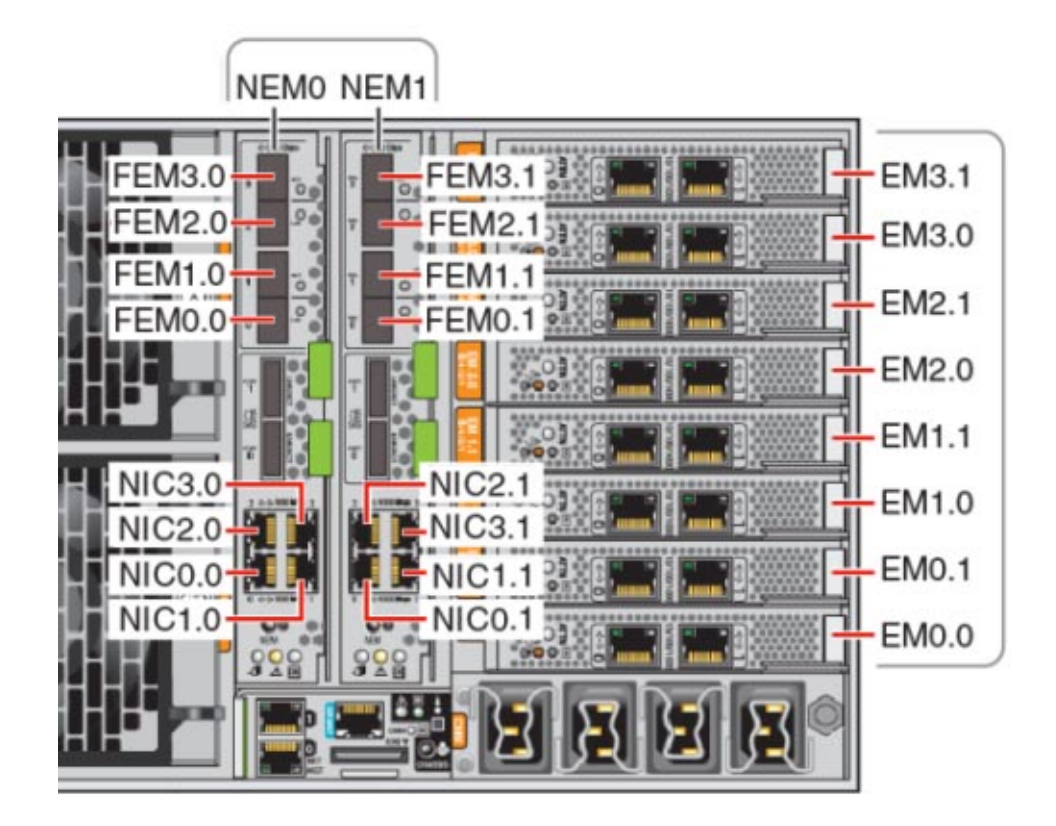

运行**Sun Installation Assistant**,然后进入**"System Information"**(系统信息)屏幕以查看 **2** 安装的网络端口的逻辑名称分配。

即使您未计划使用 SIA 帮助安装操作系统, SIA 也会在识别安装的组件时提供重要信 息。有关使用 SIA 的信息, 请参见第 11 页中的 ["Sun Installation Assistant \(SIA\)"](#page-10-0)。

- 安装的 **FEM** 设备标记为 10 Gigabit Ethernet PCI-E (GigaSwift)。
- 安装的 **NIC** 设备标记为 Intel 82576 Gigabit Network connection。
- 安装的 PCIe EM 设备使用 vendor: 作为标记前缀。例如: vendor: Intel Corporation product: 82571EB Gigabit Ethernet Controller。

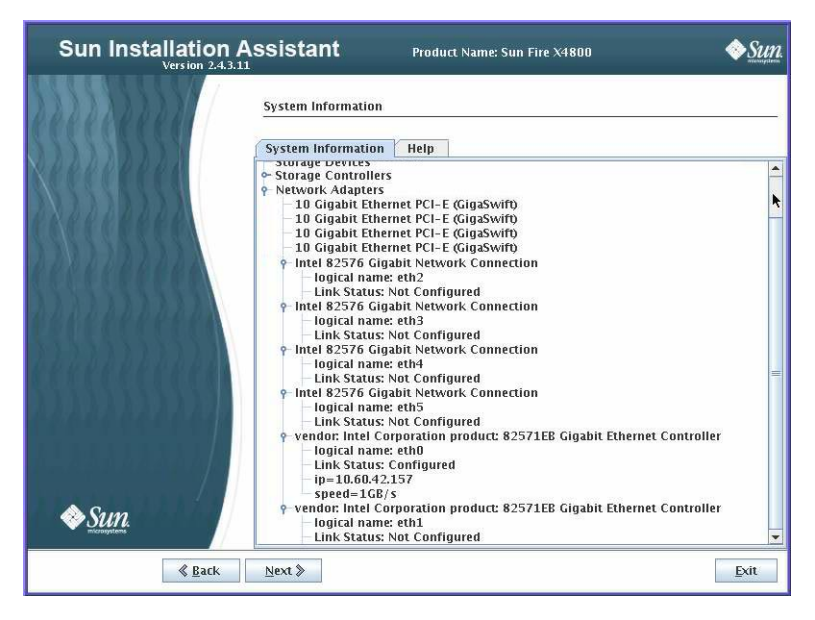

在下表中,请记下系统中安装的实际端口及其逻辑名称,如**SIA "System Information"**(系统信息)屏幕中所示。 **3**

在系统引导过程中,根据系统 PCIe 扫描顺序枚举端口以及为端口分配逻辑名称。请注 意,尽管 SIA 列出了正确的逻辑名称 (eth0、eth1、eth2 等), 但是它并不一定按逻辑 名称顺序列出端口。

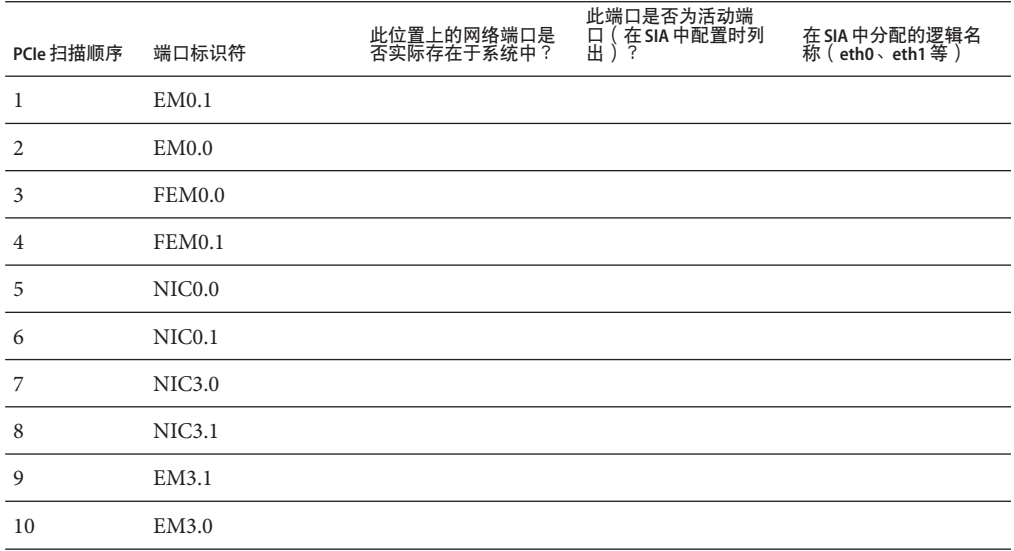

<span id="page-71-0"></span>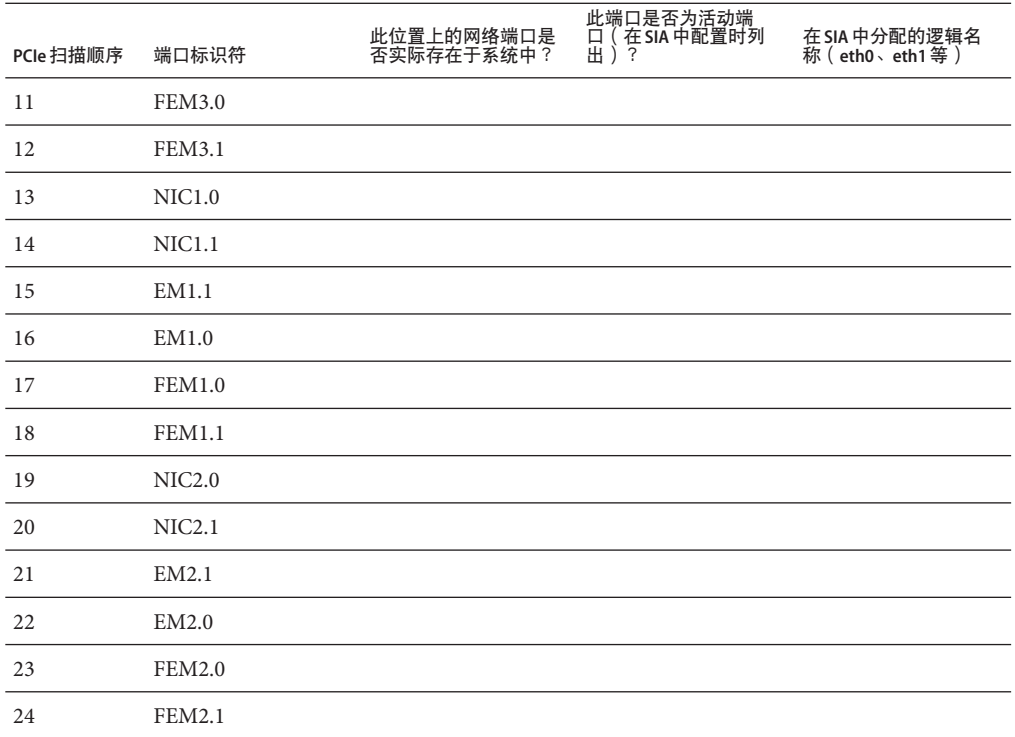

请在软件安装过程中使用以上信息,以确保正确配置网络端口。

### ▼ 安装**OEL**或**RHEL**时如何识别逻辑和物理网络接口名称

安装和配置 Oracle 或 Red Hat Enterprise Linux OS 时, 您必须输入网络接口的逻辑和物 理名称(MAC 地址)。

本部分说明如何在配置 Linux 时启动用户 shell 以获得继续配置时所需的逻辑和物理网 络接口名称。

- 如果您尚未执行此操作,请在引导提示符下键入 **linux rescue**,然后按 **Enter** 键。 将显示 "Choose a Language"(选择语言)屏幕。 **1**
- 在**"Choose a Language"**(选择语言)屏幕中,请选择所需的语言,然后单击**"OK"**(确 **2** 定)。 将显示 "Keyboard Type"(键盘类型)屏幕。

在**"KeyboardType"**(键盘类型)屏幕中,选择适用的配置,然后单击**"OK"**(确定)。 **3** 将显示 "Setup Network"(设置网络)屏幕。
- 在**"Setup Network"**(设置网络)屏幕中,单击**"No"**(否)。 **4** 将显示 "Rescue"(挽救)屏幕。
- 在**"Rescue"**(挽救)屏幕中,单击**"Skip"**(跳过)。 **5** 将显示用户 shell。
- 在用户**shell**的命令提示符**(#)**下,键入以下命令以显示所有网络接口,然后按**Enter 6** 键。

# **ifconfig -a**

将输出由 Linux 命名的网络接口。请参见以下输出示例。

如果具有多个网络接口且接口输出从屏幕顶部向下滚动,您可以按每个接口显示输 出。

要查看每个网络接口的输出信息,请在命令提示符下键入以下命令,然后按**Enter**键: **7** # **ifconfig** *eth#*

其中 eth# 是接口号。比如, 您可以键入:

# **ifconfig eth0**

将显示 **eth0** 的输出:

在以上输出示例中:

Link encap:Ethernet HWaddr 00:14:4F:0C:A1:F2 inet addr:192.168.2.103 Bcast:192.168.2.255

- 第一列的**eth0**条目指**OEL**逻辑命名的接口。输出的第一列标识了由**OEL**或**RHEL**分配 给网络接口的逻辑名称。
- 第二列(第一行)中的 **HWaddr 00.14.4F.0C:A1:F2** 条目指网络端口的物理 **MAC** 地 址。
- 记录带有物理端口**MAC**地址的逻辑网络接口,以备将来使用。安装**OEL**或**RHEL OS**过程 中配置网络接口时,需要参考这些记录信息。 **8**
- 完成后,执行以下操作之一退出用户**shell**。 **9**
	- 在**ILOM**中,选择**"Remote Control"**(远程控制)**->"Remote Power Control"**(远程电 源控制)**- > "Reset"**(重置)。
	- 从**ILOM**远程控制台中,在**"Keyboard"**(键盘)菜单中选择**Ctrl Alt Delete**。
	- 从其他控制台中,按**Ctrl->Alt->Delete**。

#### <span id="page-73-0"></span>重新启动**OS**安装程序。 **10**

▼ 如何在安装**SLES**时识别逻辑和物理网络接口名称

安装和配置 SUSE Linux Enterprise Server OS 时, 您必须输入网络接口的逻辑和物理名 称(MAC 地址)。

本部分说明如何在配置 SUSE Linux OS 时启动用户 shell 以获得继续配置时所需的逻辑和 物理网络接口名称。

- 从所有物理端口的标签中查找并记录这些端口的 MAC 地址。 开始之前
	- 如果您尚未执行此操作,请选择 **"Rescue System"**(挽救系统)并按 **Enter** 键。 **1** 显示消息 Loading Linux Kernel 之后会出现 SUSE 闪屏,然后将显示 "Choose a Keyboard Map"(选择键盘映射)屏幕。
	- 在**"Choose a Keyboard Map"**(选择键盘映射)屏幕中,请选择适用的键盘配置,然后单 **2** 击**"OK"**(确定)。 将启动用户 shell, 然后显示 "Rescue Login" (挽救登录)提示。
	- 出现**"Rescue Login"**(挽救登录)提示时,请键入**root**登录,然后按**Enter**键。 **3** 将显示 "Rescue"(挽救)提示符。
	- 在**"Rescue"**(挽救)提示符**(#)**下,键入以下命令,然后按**Enter**键可显示所有网络接 **4** 口(活动的和不活动的)。

#### # **ifconfig -a**

将输出 Linux SUSE 命名及物理命名的网络接口。找到的每个接口都将列出类似于以下 示例的输出:

eth0 Link encap:Ethernet HWaddr 00:14:4F:0C:A1:53 inet addr:192.168.2.103 Bcast:192.168.2.255 Mask:255.255.0.0 UP BROADCAST RUNNING MULTICAST MTU:1500 Metric:1 RX packets:23363 errors:0 dropped:0 overruns:0 frame:0 TX packets:21798 errors:0 dropped:0 overruns:0 carrier:0 collisions:0 txqueuelen:100 RX bytes:13479541 (12.8 MiB) TX bytes:20262643 (19.3 MiB) Interrupt:9

- lo Link encap:Local Loopback inet addr:127.0.0.1 Mask:255.0.0.0 inet6 addr: ::1/128 Scope:Host UP LOOPBACK RUNNING MTU:16436 Metric:1 RX packets:9814 errors:0 dropped:0 overruns:0 frame:0 TX packets:9814 errors:0 dropped:0 overruns:0 carrier:0 collisions:0 txqueuelen:0 RX bytes:3655065 (3.4 MiB) TX bytes:3655065 (3.4 MiB)
- 第一列的 eth0 条目指由操作系统分配的以太网接口的逻辑名称。第一列的 lo 条目 指回送接口。

■ 第二列(第一行)中的 HWaddr 00.14.4F.0C:A1:53 条目指网络端口的物理 MAC 地 址。

如果具有多个网络接口且接口输出从屏幕顶部向下滚动,您可以按每个接口显示输 出。

# **ifconfig** *eth#*

其中 *eth#* 是接口号。

- 记录带有物理端口**MAC**地址的**SUSE**逻辑网络接口,以备将来使用。 **5** 安装 Linux SUSE 操作系统过程中配置网络接口时,需要参考这些记录信息。
- 完成后,执行以下操作之一退出**"Rescue"**(挽救)**shell**。 **6**
	- 在**ILOMWeb**界面中,选择**"Remote Control"**(远程控制) **> "Remote Power Control"**(远程电源控制)**- > "Reset"**(重置)。
	- 从其他控制台中,在 "Rescue" (挽救)提示符(#)下键入 reboot,然后按 Enter键。
- 重新启动**SLES**安装程序。 **7**

#### **I**

ILOM JavaRConsole, 设置以进行远程 Linux 安装, [32](#page-31-0) ILOM Web 界面设置, [32–36](#page-31-0)

### **J**

JavaRConsole, 设置, [32](#page-31-0)

## **L**

Linux 介质 CD-ROM 重定向, [36](#page-35-0) CD 映像重定向, [36](#page-35-0)

## **M**

MAC 地址, [72–74,](#page-71-0) [74–75](#page-73-0)

# **O**

Oracle Enterprise Linux PXE 安装, [55–68](#page-54-0) 安装, [39–42](#page-38-0) 创建 PXE 安装映像, [60–62](#page-59-0) 更新, [42](#page-41-0) 介质工具包, [40](#page-39-0) 文档, [39](#page-38-0) 识别逻辑和物理接口名称, [72–74](#page-71-0) Oracle Enterprise Server, 从 PXE 服务器安装, [67–68](#page-66-0) Oracle VM, 创建 PXE 安装映像, [65–67](#page-64-0)

# **P**

PXE 安装 Oracle Enterprise Linux, [55–68](#page-54-0) SUSE Linux Enterprise Server, [55–68](#page-54-0) 安装 portmap, [57–58](#page-56-0) 创建 OEL 映像, [60–62](#page-59-0) 创建 OVM 映像, [65–67](#page-64-0) 创建 RHEL 映像, [62–64](#page-61-0) 创建 SLES 映像, [64–65](#page-63-0) 禁用 OEL 或 RHEL 的防火墙, [60](#page-59-0) 禁用 SLES 的防火墙, [59–60](#page-58-0) 禁用防火墙, [59](#page-58-0) 配置 DHCP 服务器, [56–57](#page-55-0) 配置 NFS 服务, [59](#page-58-0) 配置 PXELINUX, [58](#page-57-0) 配置 TFTP 服务, [58](#page-57-0) PXE 服务器配置, [55–68](#page-54-0)

## **R**

Red Hat Enterprise Linux 安装, [43–47](#page-42-0) 创建 PXE 安装映像, [62–64](#page-61-0) 更新, [46](#page-45-0) 更新驱动程序, [46–47](#page-45-0) 介质工具包, [43–44](#page-42-0) 文档, [43](#page-42-0) 识别逻辑和物理接口名称, [72–74](#page-71-0)

#### **S**

Sun Installation Assistant (SIA) 关于, [11–12](#page-10-0) 获取最新版本, [11](#page-10-0) 支持的任务, [11](#page-10-0) SUSE Linux Enterprise Server PXE 安装, [55–68](#page-54-0) 安装, [49–53](#page-48-0) 创建 PXE 安装映像, [64–65](#page-63-0) 从 PXE 服务器安装, [67–68](#page-66-0) 更新, [51](#page-50-0) 更新驱动程序, [53](#page-52-0) 介质工具包, [49–50](#page-48-0) 逻辑和物理接口名称 识别, [74–75](#page-73-0) 文档, [49](#page-48-0) SYSLINUX, 使用 PXE 的 PXELINUX, [58](#page-57-0)

## 安

安装 Oracle Enterprise Linux, [39–42](#page-38-0) Red Hat Enterprise Linux, [43–47](#page-42-0) SUSE Linux Enterprise Server, [49–53](#page-48-0)

从 从 PXE 服务器安装 Linux, [67–68](#page-66-0) 从远程控制台安装 Linux, [32](#page-31-0)

### 更

更新 Oracle Enterprise Linux, [42](#page-41-0) Red Hat Enterprise Linux, [46](#page-45-0) SUSE Linux Enterprise Server, [51](#page-50-0)

## 介

介质安装, Red Hat Enterprise Linux, [45](#page-44-0)

介质提供 ISO 映像, [29–37](#page-28-0) PXE 映像, [29–37](#page-28-0) 本地 DVD, [29–37](#page-28-0) 远程 DVD, [29–37](#page-28-0)

## 逻

逻辑和物理接口名称 SUSE Linux Enterprise Server 识别, [74–75](#page-73-0) 在 Oracle Enterprise Linux 中识别, [72–74](#page-71-0) 在 Red Hat Enterprise Linux 中识别, [72–74](#page-71-0)

### 配

配置 PXE 服务器, [55–68](#page-54-0)

#### 驱

驱动程序 更新 Red Hat Enterprise Linux, [46–47](#page-45-0) 更新 SUSE Linux Enterprise Server, [53](#page-52-0)

#### 使

使用 ILOM 访问控制台, [32–36](#page-31-0) 使用 SIA 安装操作系统, [11–12](#page-10-0) 使用 SIA 恢复服务处理器, [11–12](#page-10-0) 使用 SIA 升级 BIOS 和固件, [11–12](#page-10-0) 使用 SIA 升级固件, [11–12](#page-10-0)

#### 为

为 PXE 安装 portmap, [57–58](#page-56-0) 为 PXE 配置 DHCP 服务器, [56–57](#page-55-0) 为 PXE 配置 NFS 服务, [59](#page-58-0) 为 PXE 配置 PXELINUX, [58](#page-57-0) 为 PXE 配置 TFTP 服务, [58](#page-57-0) 为安装 PXE 禁用防火墙, [59](#page-58-0)

为安装 PXE 在 OEL 或 RHEL 中禁用防火墙, [60](#page-59-0) 为安装 PXE 在 SLES 中禁用防火墙, [59–60](#page-58-0)

# 文

文档, [5–8](#page-4-0)

# 虚

虚拟磁盘 创建, [14](#page-13-0)

## 远

远程控制台重定向到 Linux 介质, [32](#page-31-0)